# 10.使用者密碼與物件安全防

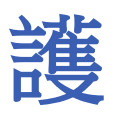

本章節說明如何在 EasyBuilder Pro 設定使用者的安全等級與密碼。

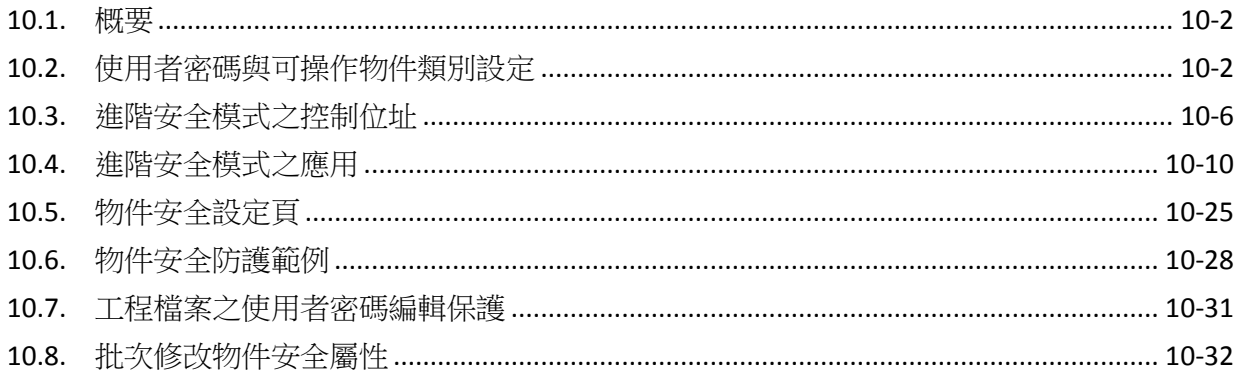

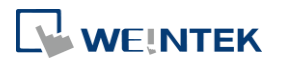

#### <span id="page-1-0"></span>**10.1.** 概要

在 EasyBuilder Pro 設定使用者的安全等級與密碼,提供以下模式:

- 一般模式
- 進階安全模式

另外,cMT / cMT X 系列提供使用 LDAP 進行使用者登入。

物件安全防護須完成以下兩項設定:

- *1.* 使用者密碼與可操作物件類別設定
- *2.* 物件操作安全防護

一個物件只能屬於一個安全等級,或將安全等級設定為"無",使得任何人皆可操作該物件。

#### <span id="page-1-1"></span>**10.2.** 使用者密碼與可操作物件類別設定

在 [系統參數設定] » [使用者密碼] 頁籤可設定相關參數。

#### **10.2.1.** 一般模式

一般模式可設定最多 12 個使用者,各別設定不同的密碼,密碼需為非負整數,並規劃每個使用者 可操作的物件類別分為 "A ~ F" 等共 6 個類別。

HMI 運作時,使用者在成功輸入密碼後,系統會依照設定內容決定使用者可以操作的物件類別。 如下圖,"使用者 1" 只被允許操作物件類別為 "A、B、C"。

### **Note**

cMT / cMT X 系列不支援使用者密碼之一般模式。

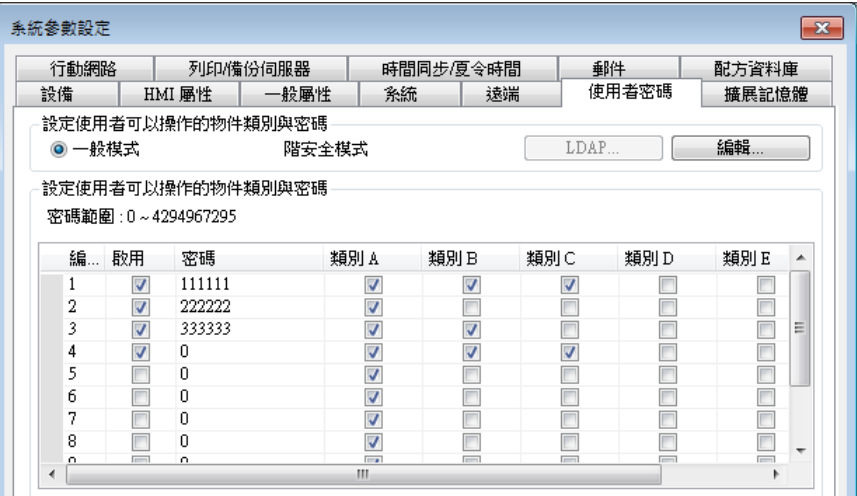

- ▲ 諸點選此圖示下載範例程式。下載範例程式前,請先確定已連上網路線。

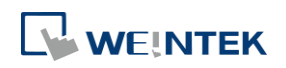

#### **10.2.2.** 進階安全模式

進階安全模式可設定的使用者數為 11 組,另外提供 [管理員] 使用模式,此管理員有最大使用權 限,任何物件的安全等級皆可操作。使用者名稱可由中文、英文以及數字組成,不同的使用者密 碼可由英文或數字所組成,並可設定每個使用者可操作的物件類別分為 "A ~ L" 等共 12 個類別。(使 用管理員工具,可設定最多 127 組使用者。此功能介紹於《10.4 進階安全模式之應用》)

進階安全模式提供一組 [控制位址] 機制,供使用者登入和管理帳號,請參考《10.3 進階安全模 式之控制位址》的說明。或者可使用 USB 安全金鑰自動登入,當插入的 USB 碟裝置含有 USB 安全 金鑰時,將自動登入指定的帳號,請參考《10.4.3 使用 USB 安全金鑰登入 / 登出》的說明。亦 可使用指紋或 RFID 自動登入,當指紋辨識或是 RFID 掃描成功後,將自動登入所綁定的帳號,請參 考《10.4.7 使用插件登入 / 登出》的說明。

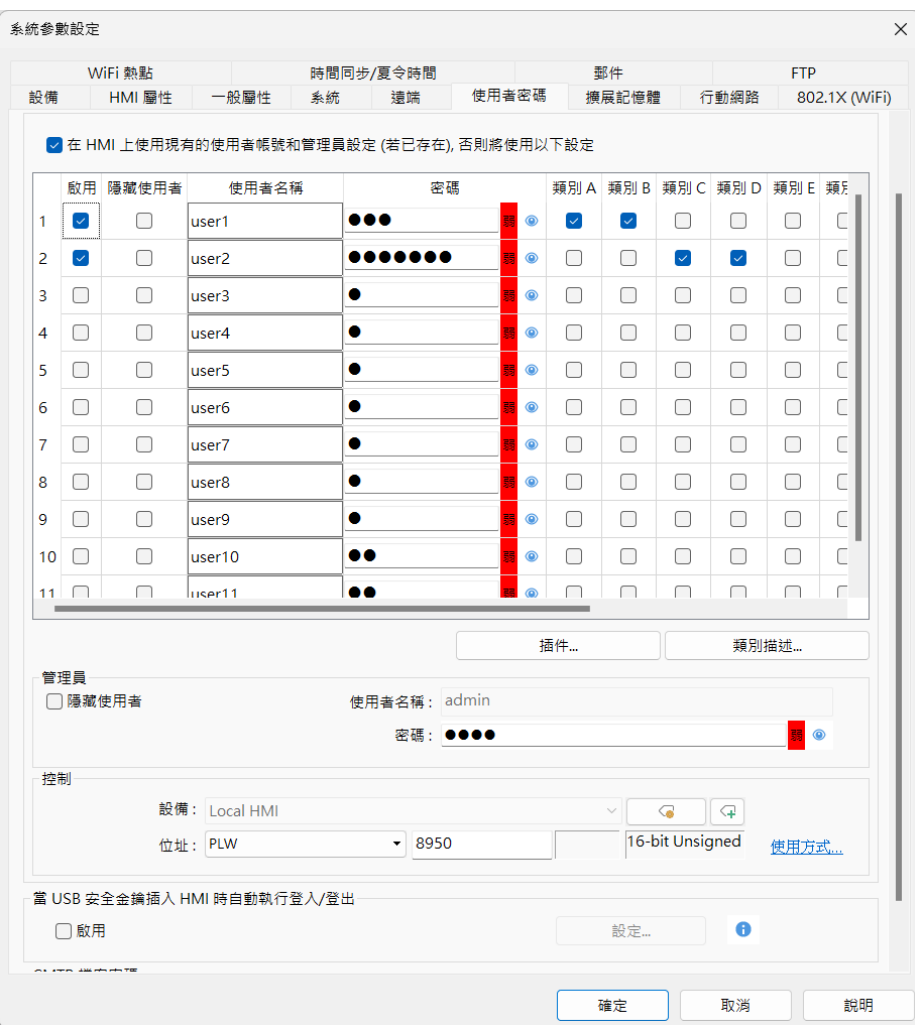

### **Note**

- 當使用 cMT / cMT X 系列搭配進階安全模式時,控制位址的字組位址來源只能為 Local HMI。使 用 LW 做為控制位址時,僅 HMI 本機上可進行登入, cMT Viewer 上無法進行使用者登入。
- eMT、iE、XE、mTV 系列機型若有使用 EasyAccess 2.0,請注意 EasyAccess 2.0 的 HMI Viewer 無法

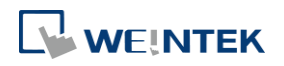

支援進階安全功能,請改用 VNC Viewer。

■ 當使用者名稱含有中文時,僅支援使用 EasyBuider Pro 編輯使用者名稱,無法透過 EasyWeb 或是 系統設定修改。

請點選此圖示下載範例程式。此範例程式說明更多關於進階安全模式的使用方式。下載範例程 式前,請先確定已連上網路線。

#### **10.2.3. LDAP**

LDAP (Lightweight Directory Access Protocol),中文為輕量目錄存取協定,可用於存取目錄服務。目 錄服務提供以類似資料庫的架構集中儲存資訊,在此主要用於帳號整合及驗證,以集中管理使用 者帳戶。使用 LDAP 模式時,帳號管理不必需要在 HMI (EBPro)端進行,而是可交由目錄服務伺服 器管理,而 HMI 則是透過 LDAP 協定與伺服器進行帳號的認證。HMI 上僅需設定目錄服務伺服器 的位置、組織架構等必要資訊且設定各群組可使用的權限類別,無須管理個別使用者的帳號密碼。

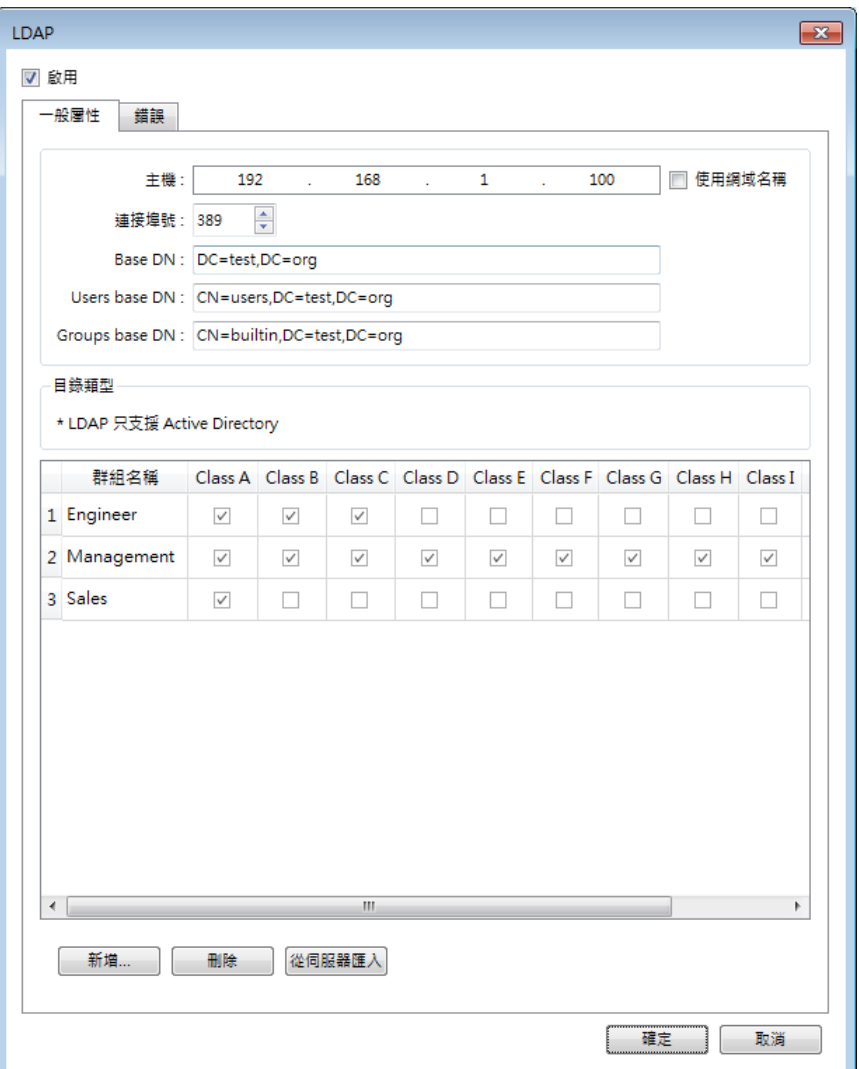

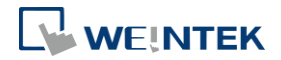

#### **10.2.4.** 遠端 **HMI**

使用 [遠端 HMI] 模式時,帳號管理可不需要在本機 HMI 端進行,而是交由遠端 HMI 管理。本機 HMI 可透過 [遠端 HMI] 上的帳號密碼進行登入,無須自行管理使用者的帳號密碼。

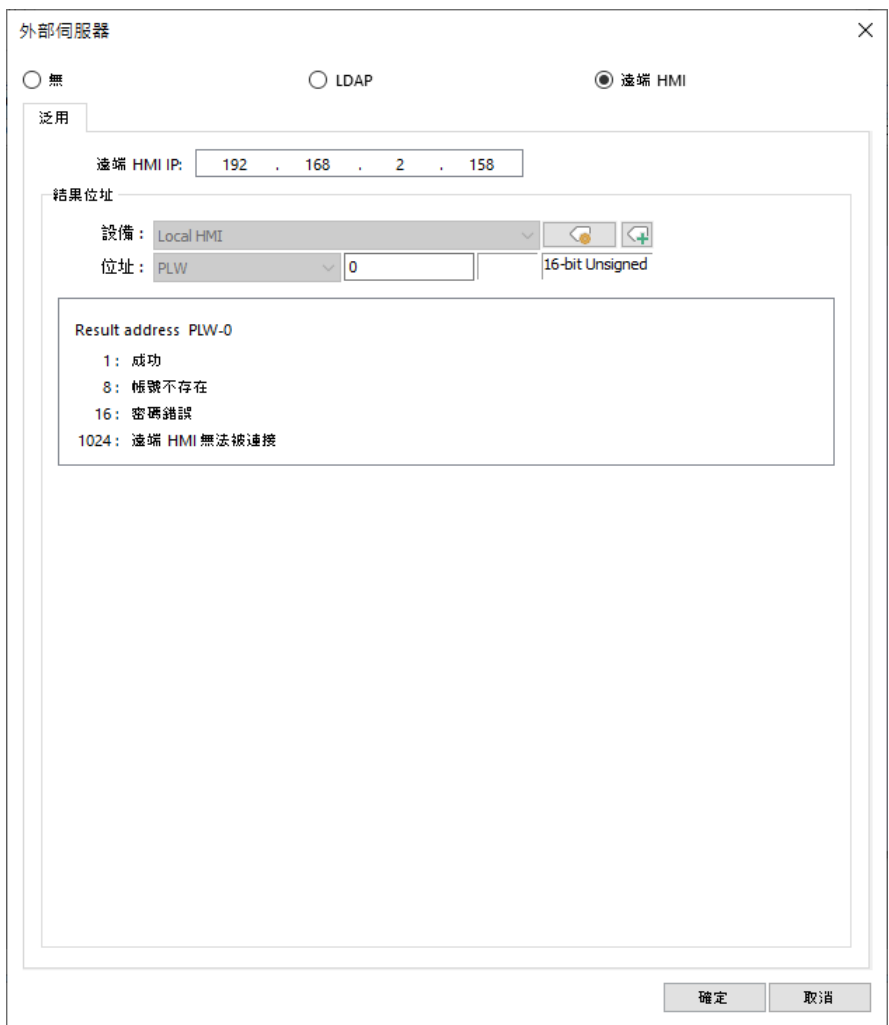

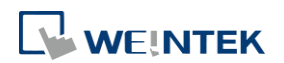

#### <span id="page-5-0"></span>**10.3.** 進階安全模式之控制位址

控制位址可用於登入和管理帳號,並使用連續 20 個位址作為參數。當選擇 cMT/cMT X series,系 統將提供 LW 與 PLW 暫存器供挑選。LW 與 PLW 不同處在於 LW 是指 HMI 本機上的位址,而 PLW 則是指 Client 端 (例如: cMT-iV5、cMT-iV6、iOS、Android 設備) 上操作這些功能的位址。因每台 cMT/cMT X series 可供多台 Client 端連接,因此以上這些功能的系統暫存器將由 Client 端個別運行。 使用 [控制位址] 執行登入時,需選擇 [使用者名稱] 或 [使用者索引] 其中一種方式登入。 [使用者名稱] 及 [密碼] 需先至 [系統參數設定] » [使用者密碼] » [進階安全模式] 設定。

#### **10.3.1.** 控制位址使用說明

當控制位址設為 LW/PLW-n 時, n 為任一數字, 則將使用以下位址:

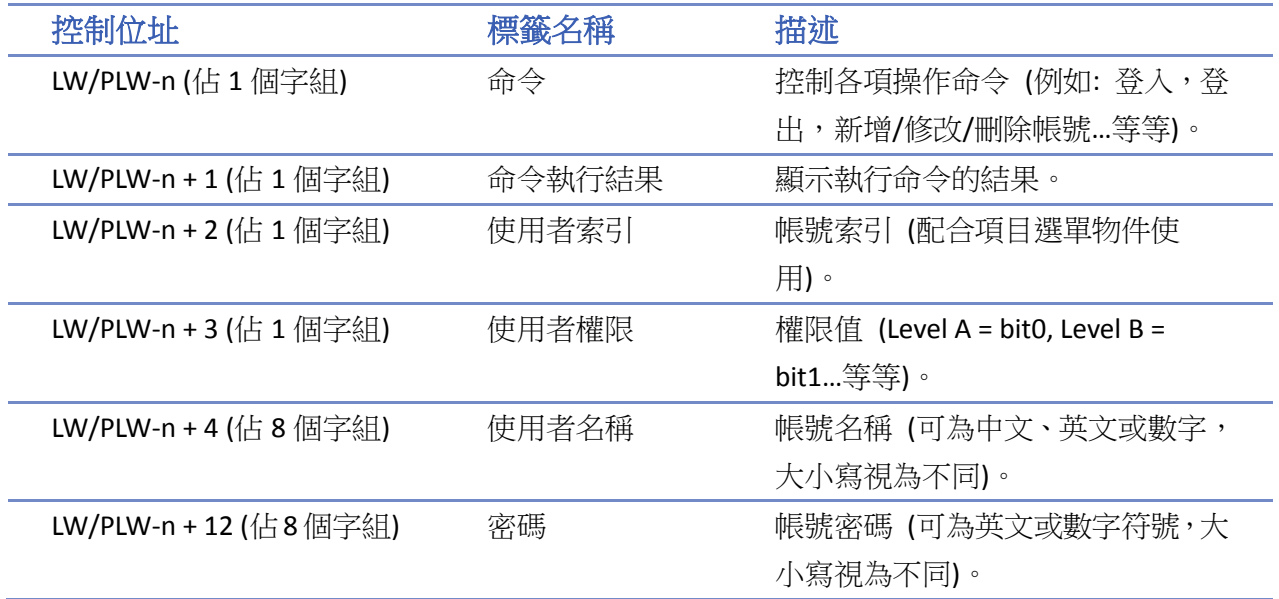

當控制位址設定後,可至 [位址標籤庫] » [使用者定義標籤] 查詢其他相關功能的位址。

例如,當 [控制位址] 為 LW/PLW-0 時,則 LW/PLW-0  $\rightarrow$  [命令] LW/PLW-1 → [命令執行結果] LW/PLW-2 → [使用者索引] LW/PLW-3 → [使用者權限] LW/PLW-4~LW/PLW-11 → [使用者名稱] LW/PLW-12 ~ LW/PLW-20  $\rightarrow$  [密碼]

### **Note**

- 當使用 cMT / cMT X 系列搭配進階安全模式時,控制位址的字組位址來源只能為 Local HMI。使 用 LW 做為控制位址時,僅 HMI 本機上可進行登入, cMT Viewer 上無法進行使用者登入。
- eMT、iE、XE、mTV 機型若有使用 EasyAccess 2.0,請注意 EasyAccess 2.0 的 HMI Viewer 無法支援 進階安全功能,請改用 VNC Viewer。

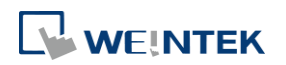

#### **10.3.2.** 命令功能說明

當在 [命令] LW-n 輸入特定 [數值] 時,-> 可操作的功能如下:

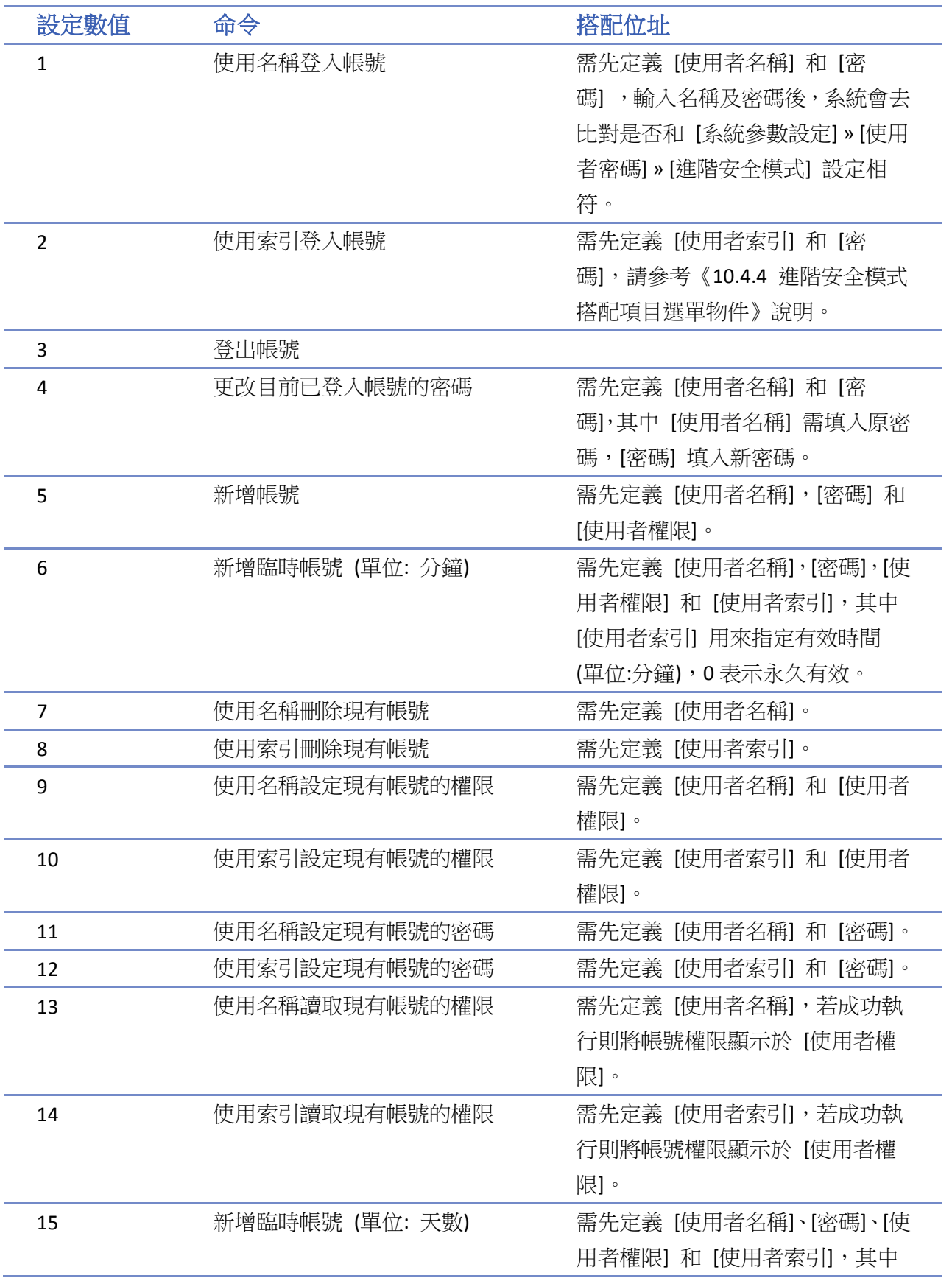

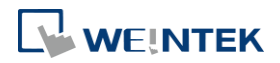

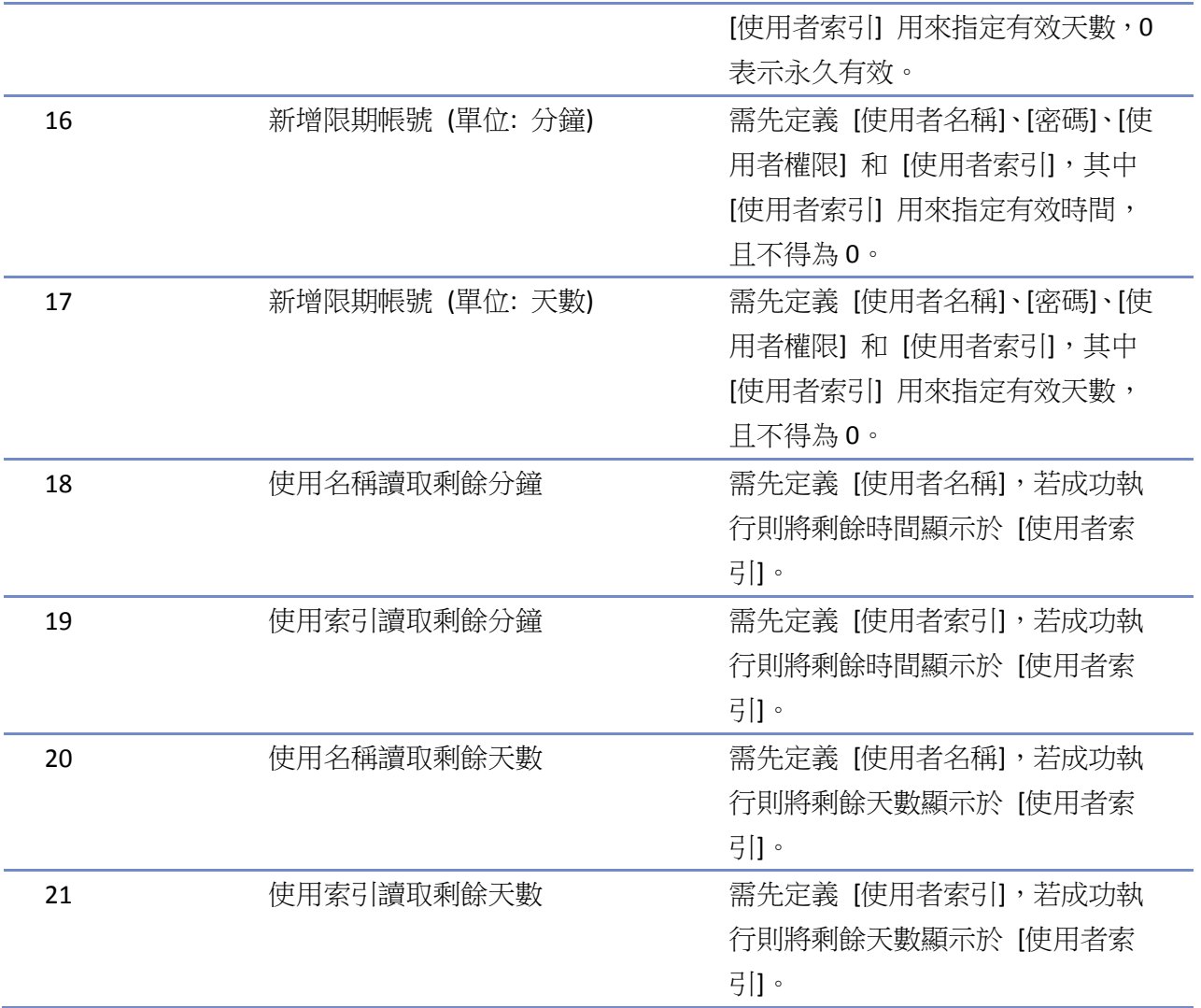

### **Note**

- 新增臨時帳號 / 限期帳號: 臨時帳號與限期帳號的差別在於臨時帳號不會被保存於系統裡,故 HMI 斷電後即失效,但臨時帳號與限期帳號在超出有效時間後都會自動被刪除。
- 刪除現有帳號: 不可刪除目前登入帳號。
- 離線模擬/連線模擬: 皆使用程式內的帳號設定,進行模擬時,使用者對帳號內容的修改不會保 留到下一次模擬。
- admin: 被內定為管理員帳號,不可被刪除,且權限全開不得修改權限。
- 系統暫存器 PLW-10754: 顯示目前登入的使用者名稱 (只支援於 cMT / cMT X 系列)。
- [使用者權限] 無法用來顯示當前登入使用者的權限,需透過系統暫存器 LW-9222 來顯示。
- LDAP 模式不支援使用 [使用者索引] 方式登入。

 $\overline{\phantom{a}}$ 請點選此圖示觀看教學影片,請先確定已連上網路線。

#### **10.3.3.** 結果輸出說明

每當執行命令後,系統自動將執行結果輸出值傳送到控制位址的 LW-n + 1 位址。下列結果輸出值 為 16 進制數值:

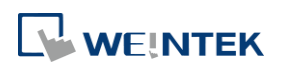

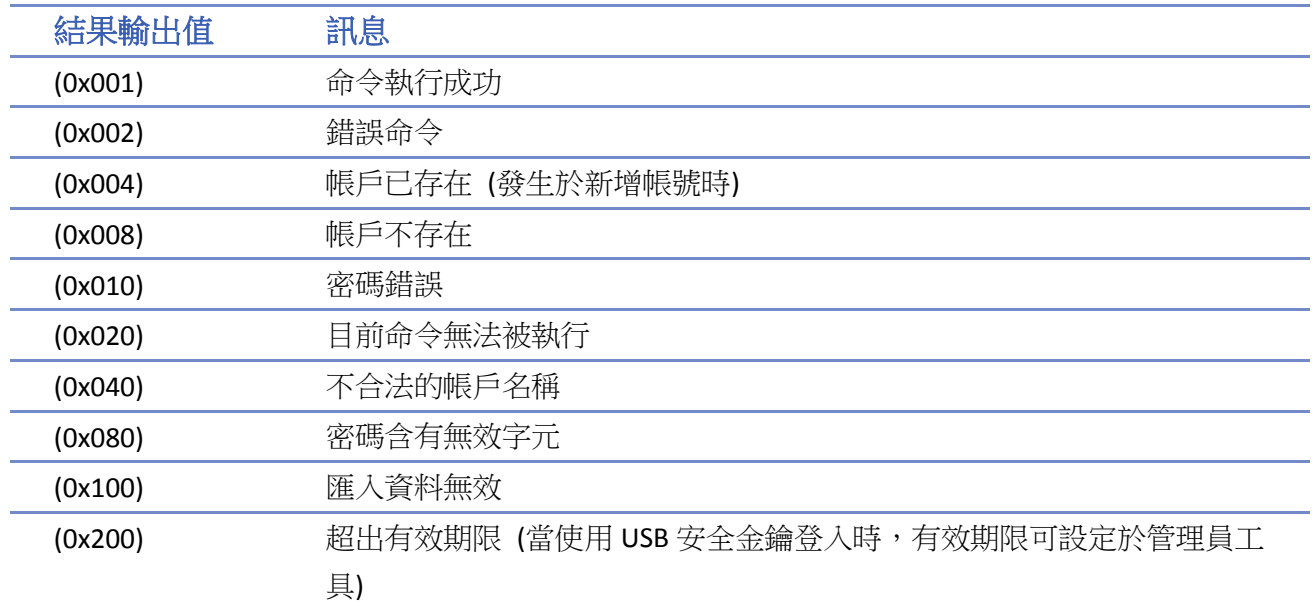

# **Note**

■ 使用者可將 [命令執行結果] LW-n + 1 與輸出值的對應訊息預先建立於事件登錄物件裡,並藉由 事件顯示物件直接顯示命令的執行結果。

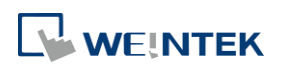

#### <span id="page-9-0"></span>**10.4.** 進階安全模式之應用

#### **10.4.1.** 匯入使用者帳號

除了 [系統參數設定] » [使用者密碼] 頁籤可以設定使用者帳號之外, 從 EasyBuilder Pro 安裝目錄 下開啟管理員工具後,勾選 [使用者帳號],亦可進行使用者帳戶資料的設定。使用管理員工具最 多可新增 127 筆帳戶資料。使用畫面如下:

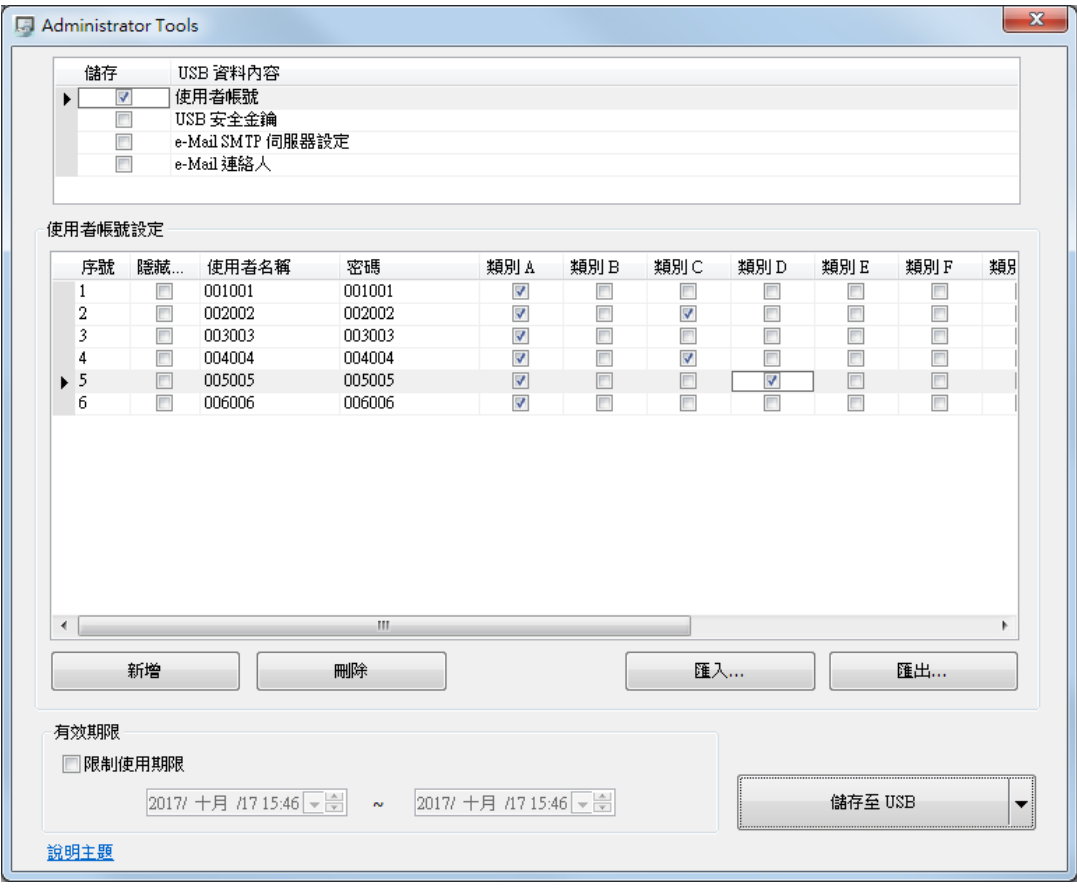

關於管理員工具的詳細資訊請參考《36 管理員工具》。

新增帳號完畢後,可儲存至 USB 碟或 SD 卡,並預先在程式內建立 [功能鍵] » [匯入使用者資料], 設定如下:

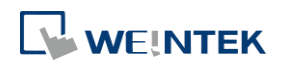

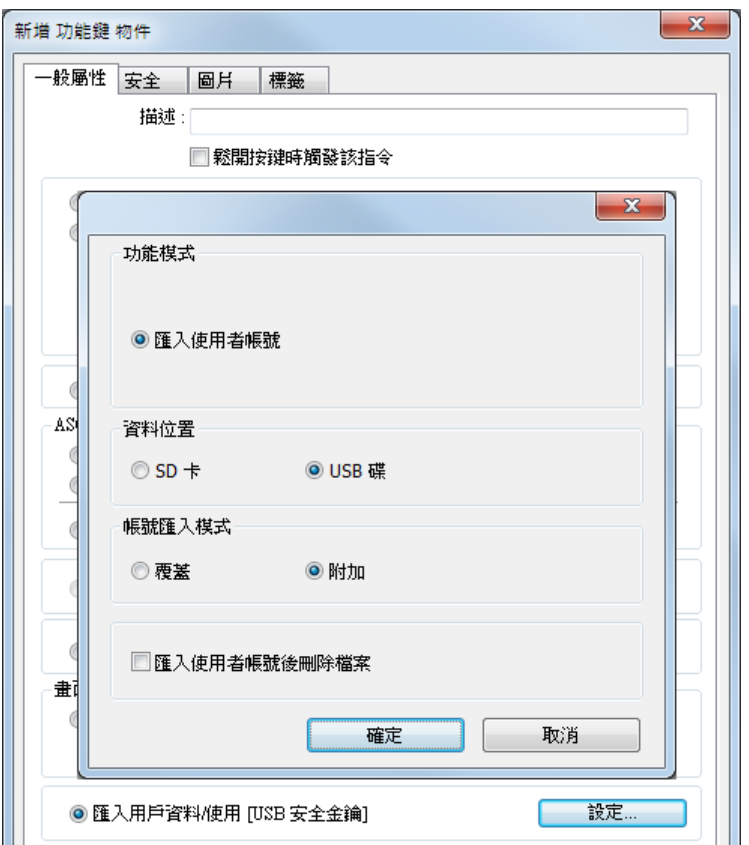

設定完成後,即可將外部裝置插入 HMI,並執行此功能鍵來匯入使用者帳號。

若帳號匯入方式選擇 [覆蓋],則匯入前會先清除系統中所有帳戶,匯入完成後執行登出。若選擇 [匯入使用者帳號後刪除檔案],在完成匯入帳號後系統將自動刪除儲存於外部裝置的匯入資料。若 有在管理員工具 中指定 [有效期限],則使用者只能在指定的期限內執行匯入動作。匯入的帳號並 不會因為超過有效期限而被系統刪除。

#### **10.4.2.** 使用 **USB** 安全金鑰登入

除了手動輸入帳號及密碼進行帳戶登入外,使用者亦可藉由一鍵登入來完成登入的動作,從 EasyBuilder Pro 安裝目錄下開啟管理員工具後,勾選 [USB 安全金鑰], 即可進行相關設定,透過預 先設定好使用者的登錄資訊, 即可利用 USB 安全金鑰直接登入帳戶,設定畫面如下:

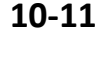

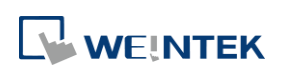

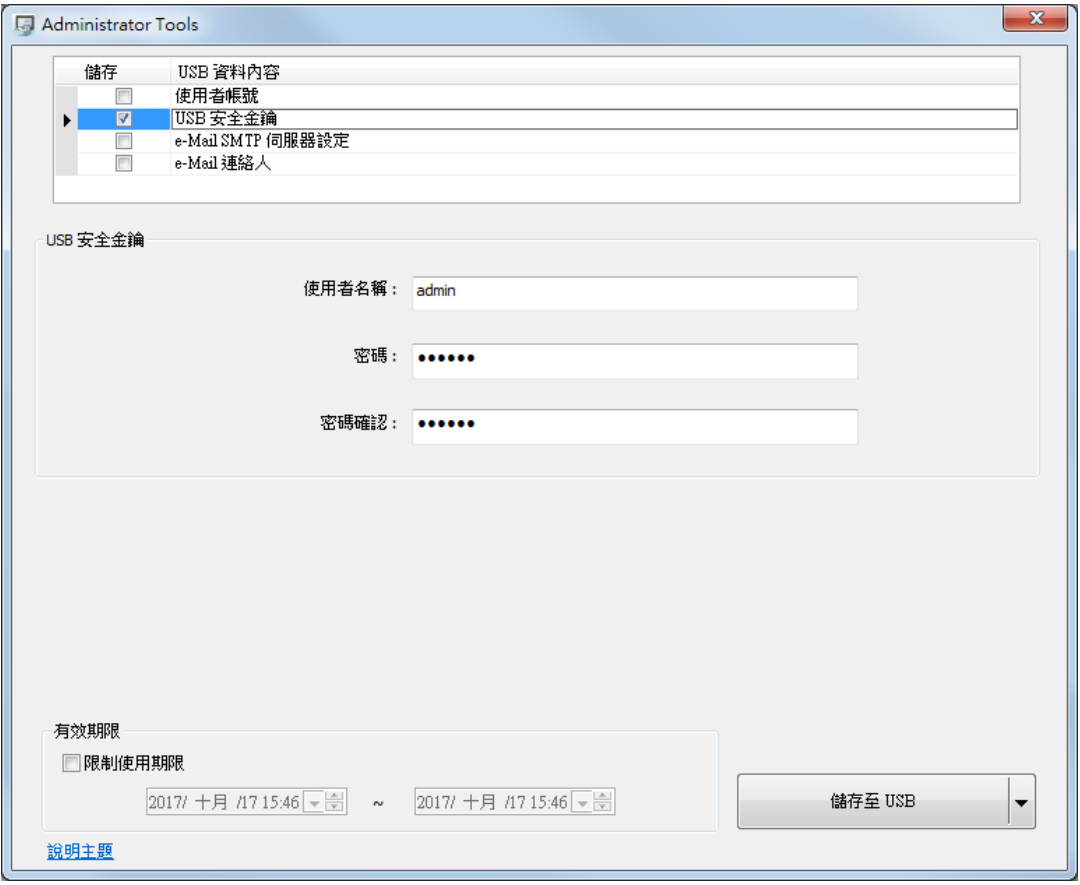

# **Note**

■ USB 安全金鑰所欲設定的使用者帳號須為已存在於 HMI 程式上的使用者帳號。

關於管理員工具的詳細資訊請參考《36 管理員工具》。

設定完USB安全金鑰後可儲存至USB碟或SD 卡,在程式內建立 [功能鍵] **»** [使用 [USB 安全金鑰]], 設定如下:

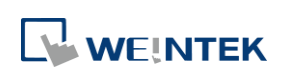

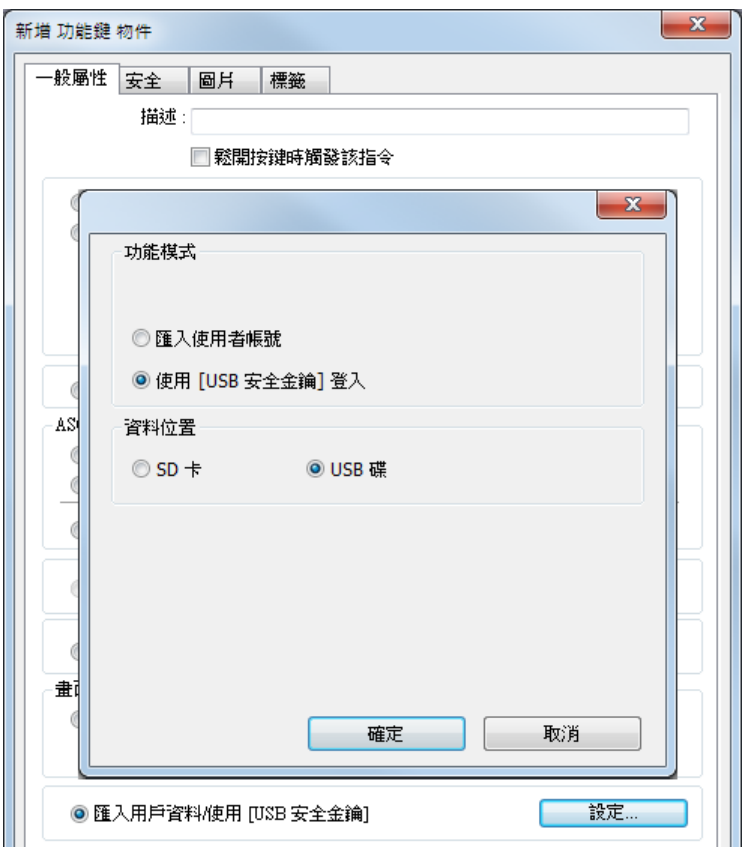

設定完成後,即可將外部裝置插入 HMI,並執行此功能鍵來一鍵登入 USB 安全金鑰。若有在管理 員工具中指定 [有效期限],則使用者只能在指定的期限內執行登入動作,且系統會在金鑰超出有 效期限後自動登出。

#### **10.4.3.** 使用 **USB** 安全金鑰自動登入**/**登出

如下圖,在 [系統參數設定] » [使用者密碼] 頁籤勾選 [啟用] 便可啟用 USB 安全金鑰自動登入及 登出:

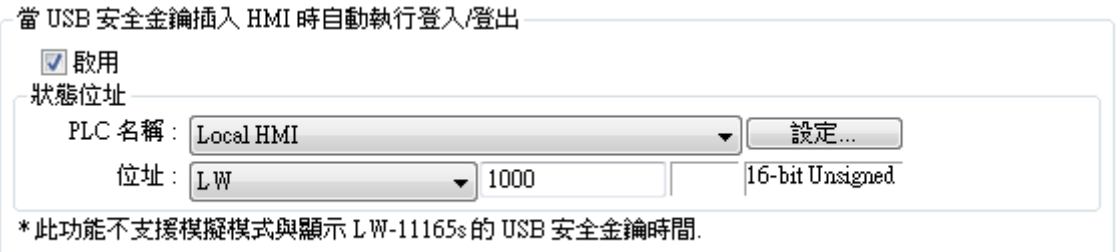

啟用後,只要使用者插入含有 USB 安全金鑰的外部裝置,就可以直接使用設定的帳號登入。拔出 裝置後,帳號將自動登出。登入/登出狀態會自動寫入至指定的 [狀態位址],其數值代表的意義為: 0x00: 無動作

- 0x01: 登入成功
- 0x04: 登入失敗
- 0x08: 登出成功
- 0x10: 登出失敗

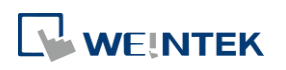

設定 USB 安全金鑰的方法請參考《36 管理員工具》。

### **Note**

- 當啟用 [當 USB 安全金鑰插入 HMI 時自動執行登入/登出] 時,將無法使用 [功能鍵] 登入,但 仍可使用控制位址登入及登出。
- 此功能無法在 PC 模擬模式下使用。
- 此功能只能使用儲存在 USB 碟中的 USB 安全金鑰。

請點選此圖示下載範例程式。此範例程式說明如何使用 USB 安全金鑰自動登入/登出。下載範例 程式前,請先確定已連上網路線。

#### **10.4.4.** 進階安全模式搭配項目選單物件

進階安全模式的控制位址 LW-n + 2 為使用者索引, 可搭配項目選單物件的使用者帳號來顯示帳號 名稱和權限。使用者可以選擇是否要在項目選單物件上顯示帳號權限和隱藏使用者。隱藏使用者 是指在 [系統參數設定] » [使用者密碼] » [進階安全模式] 下,可將使用者帳號名稱隱藏起來,增加 安全性。假設進階安全模式的控制位址設定為 LW-0,則在此監看位址即為 LW-2。

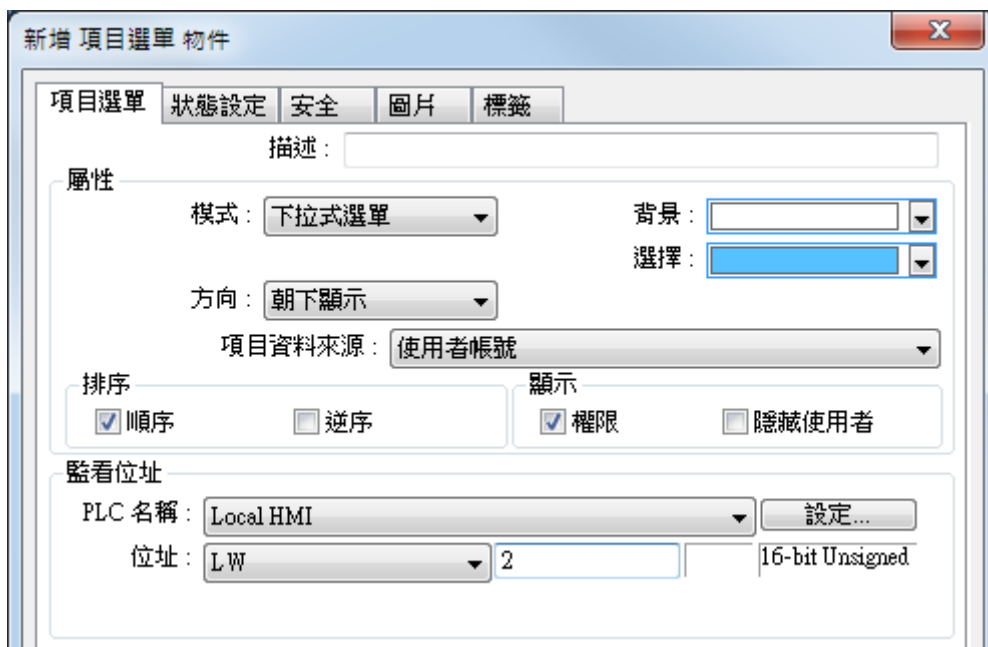

#### **10.4.5. LDAP** 模式

LDAP (Lightweight Directory Access Protocol),中文為輕量目錄存取協定,可用於存取目錄服務。目 錄服務提供以類似資料庫的架構集中儲存資訊,在此主要用於帳號整合及驗證,以集中管理使用 者帳戶。使用 LDAP 模式時,帳號管理不必需要在 HMI(EBPro)端進行,而是可交由目錄服務伺服器 管理,而 HMI 則是透過 LDAP 協定與伺服器進行帳號的認證。HMI 上僅需設定目錄服務伺服器的

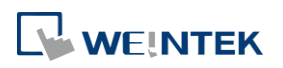

位置、組織架構等必要資訊且設定各群組可使用的權限類別,無須管理個別使用者的帳號密碼。

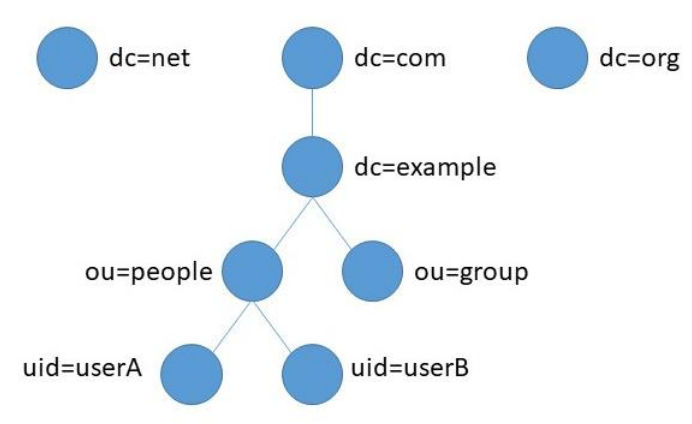

LDAP 使用的控制位址與進階安全模式相同。控制位址的使用方法請參考《10.3. 進階安全模式之 控制位址》。由於項目選單物件無法取得 LDAP 的使用者名稱,因此不支援使用 [索引登入帳號]。

### **Note**

若多個群組都有相同的使用者,則使用者可擁有各個群組的權限。如下圖所示,若 Engineer 和 Sales 群組內都有同樣的使用者 Angela,則 Angela 可以擁有 Class A ~ F 權限。

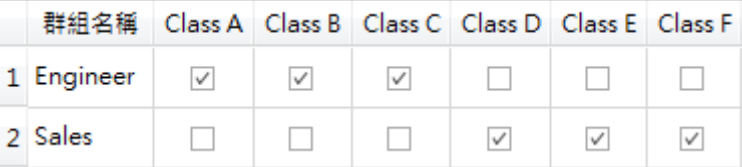

■ 淮階安全模式功能的使用者帳號密碼與 LDAP 模式使用的認證可同時使用。然而,若進階安全模 式功能中的使用者名稱亦同時存在於 LDAP 伺服器中時,則僅會使用進階安全模式功能方式進行 使用者帳號密碼驗證,並不會採用 LDAP 伺服器中的帳戶來認證。如下表所示,使用者 Angela 同時存在於 LDAP 伺服器與進階安全模式使用者中,則 HMI 僅會採用進階安全模式使用者帳號 進行帳號驗證。

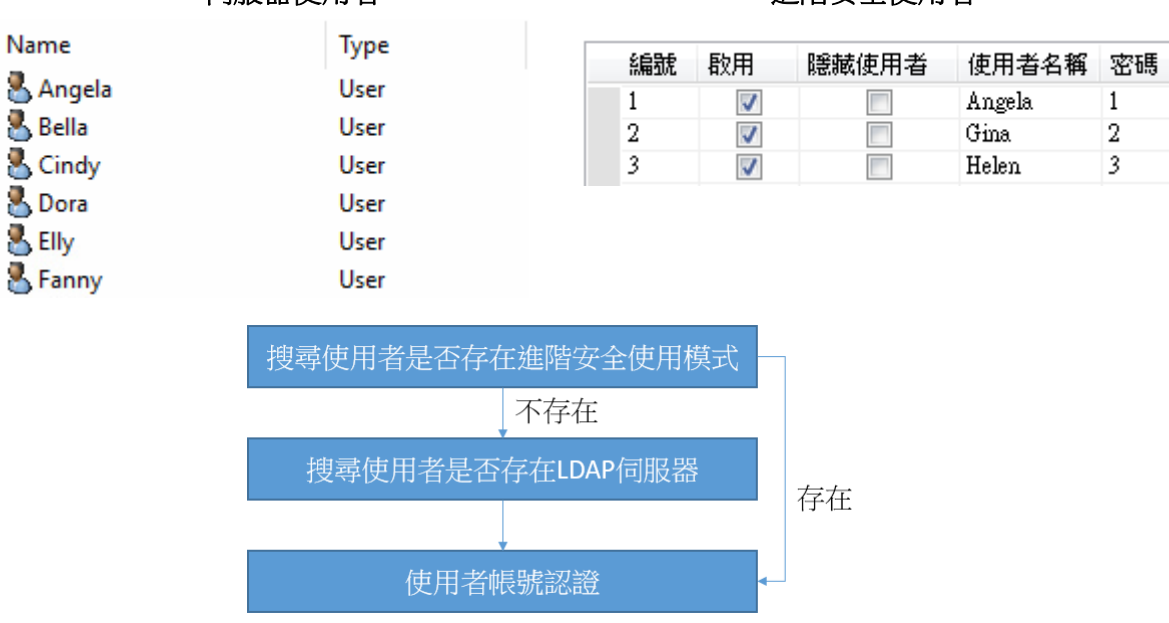

#### **LDAP** 伺服器使用者 進階安全使用者

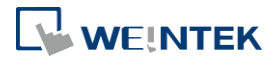

- LDAP 模式不支援使用 [使用者索引] 功能登入。
- LDAP 目前僅支援 Active Directory。
- 目前 HMI 無法更改使用者的密碼,因此在 LDAP 伺服器建立使用者時,必須取消勾選 [User must change password at next logon]。

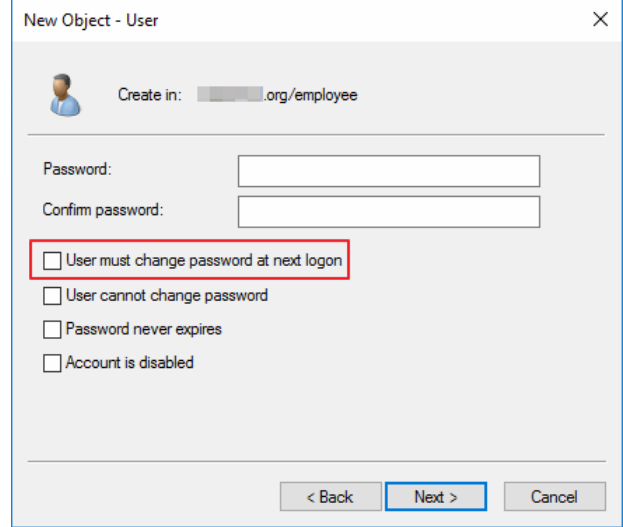

### **10.4.5.1.** 一般屬性設定頁

設定 LDAP 伺服器的連線資訊及群組可使用的權限類別。

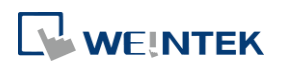

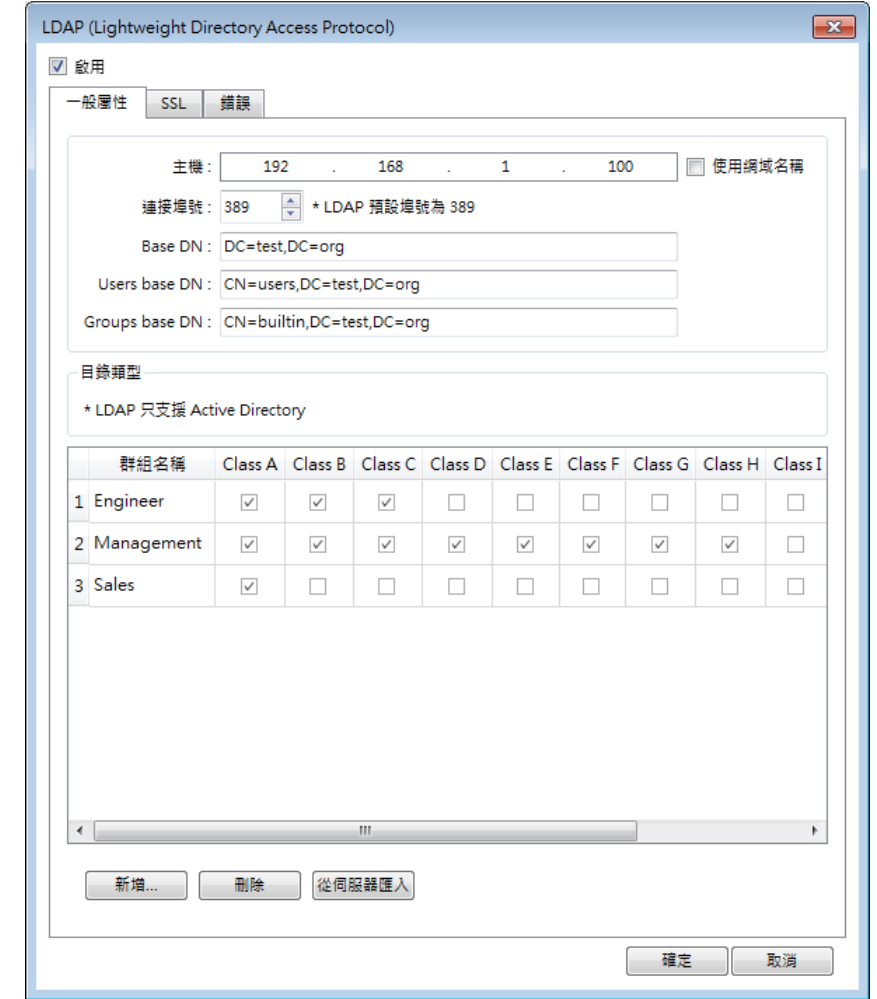

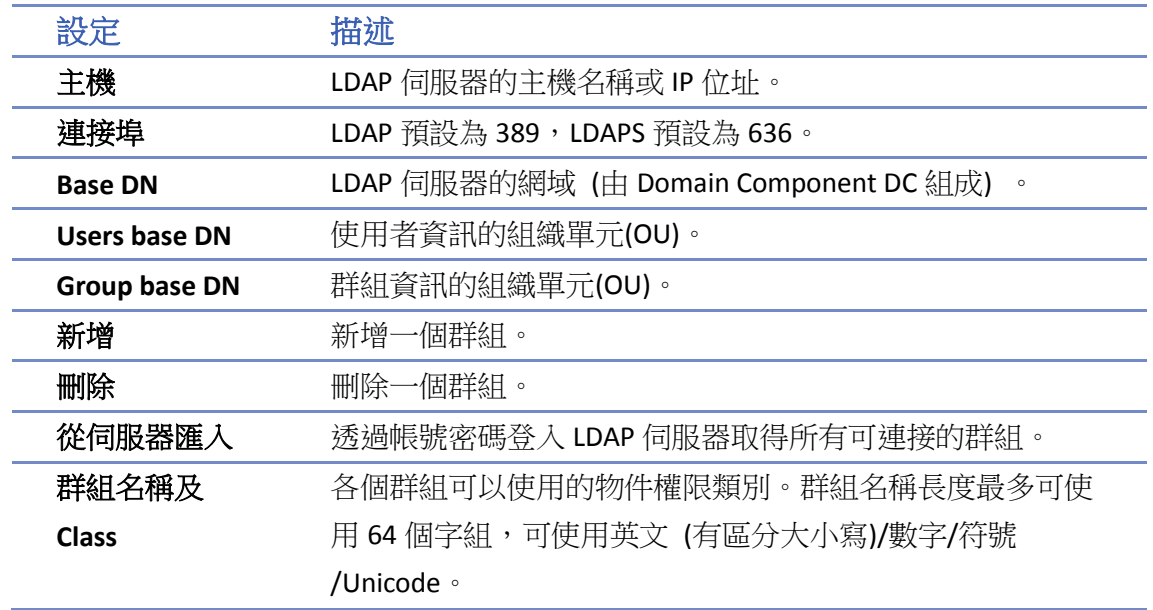

#### **10.4.5.2. TLS/SSL** 設定頁

使用 LDAPS (LDAP over SSL) 與 AD Server 進行連線時,需要使用加密的連線,必須啟用此分頁內的 設定。

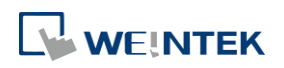

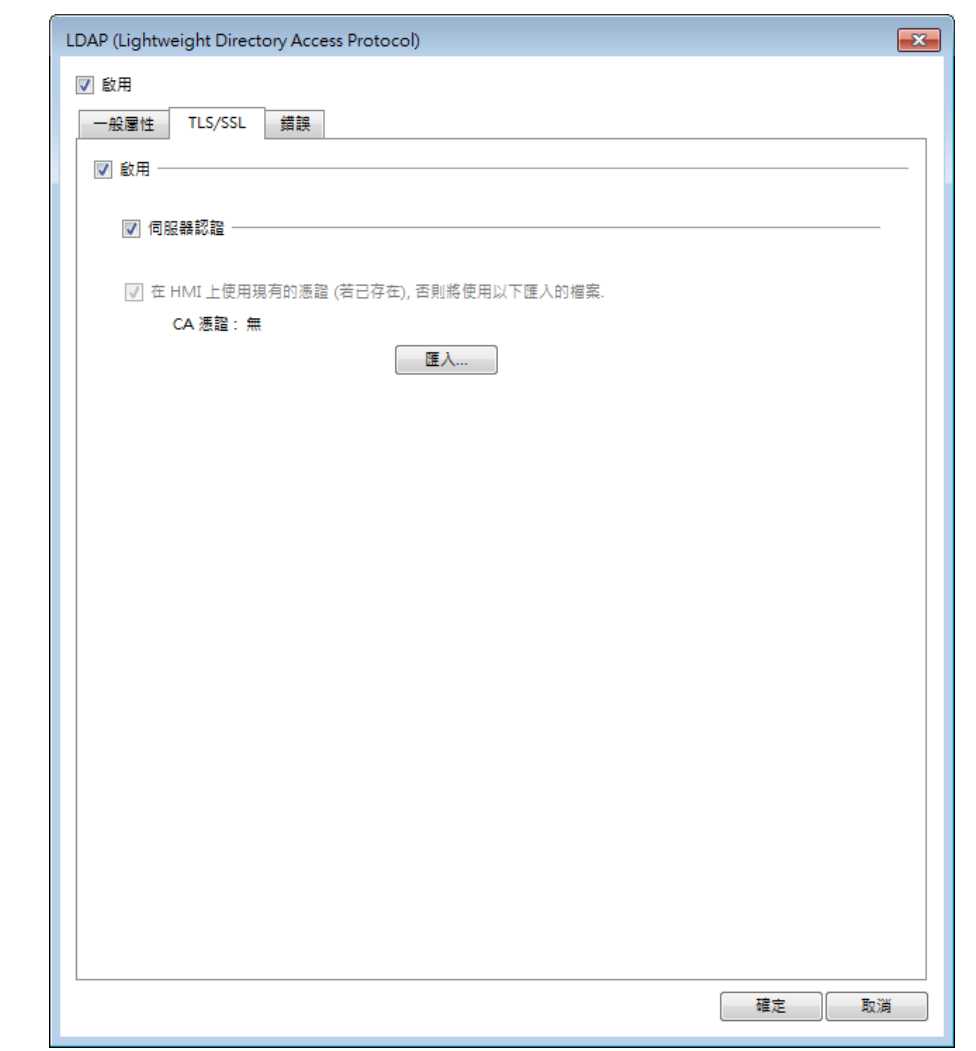

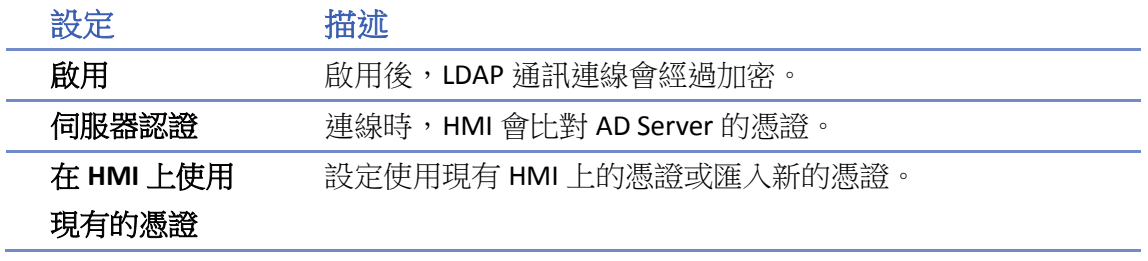

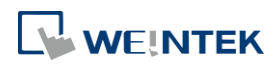

#### **10.4.5.3.** 錯誤設定頁

當無法連接 LDAP 伺服器時的錯誤碼。

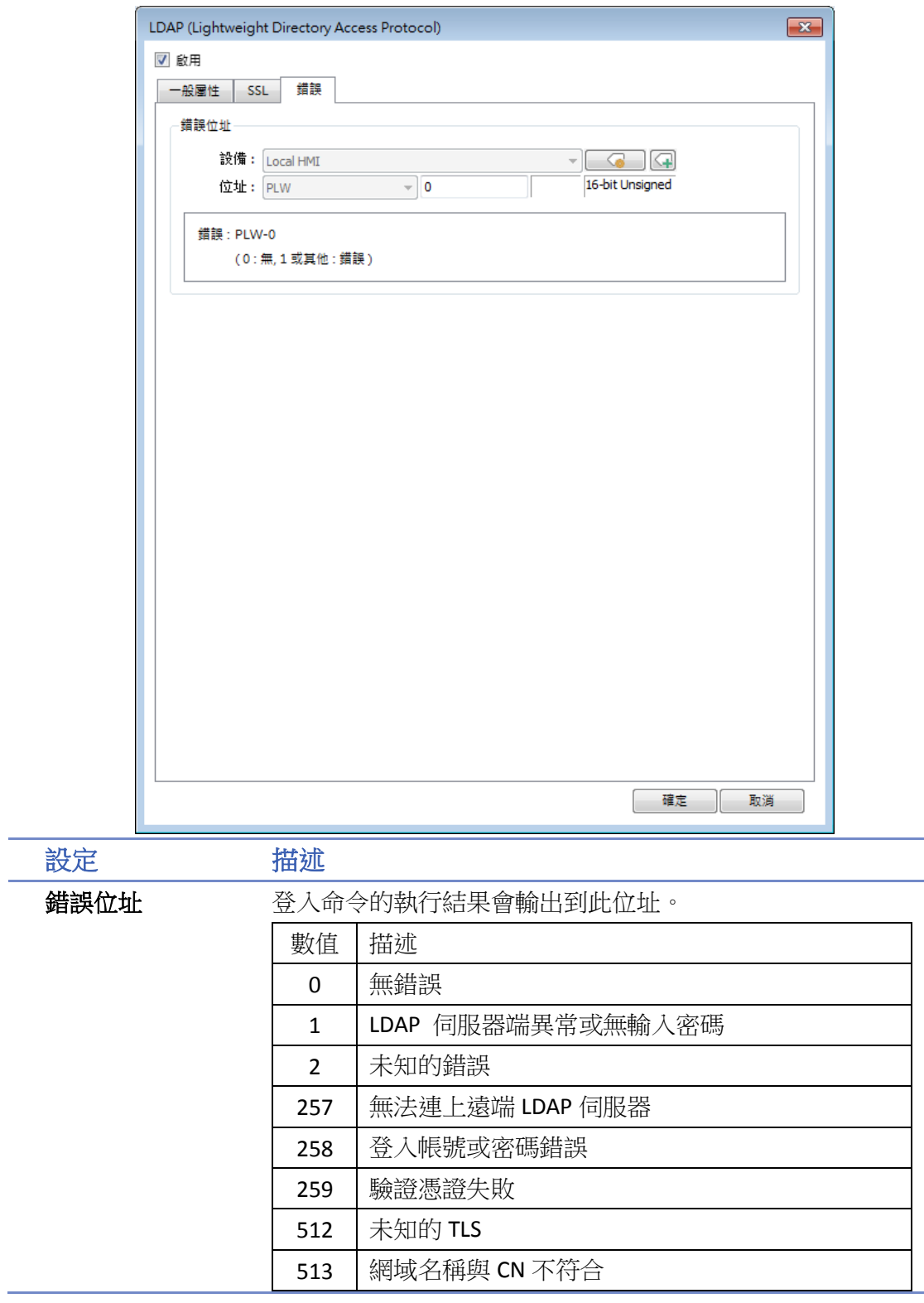

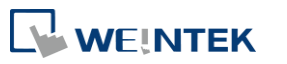

#### **10.4.5.4. LDAP** 設定頁 **([**從伺服器匯入**]** 設定頁**)**

從 LDAP 伺服器取得群組資訊。

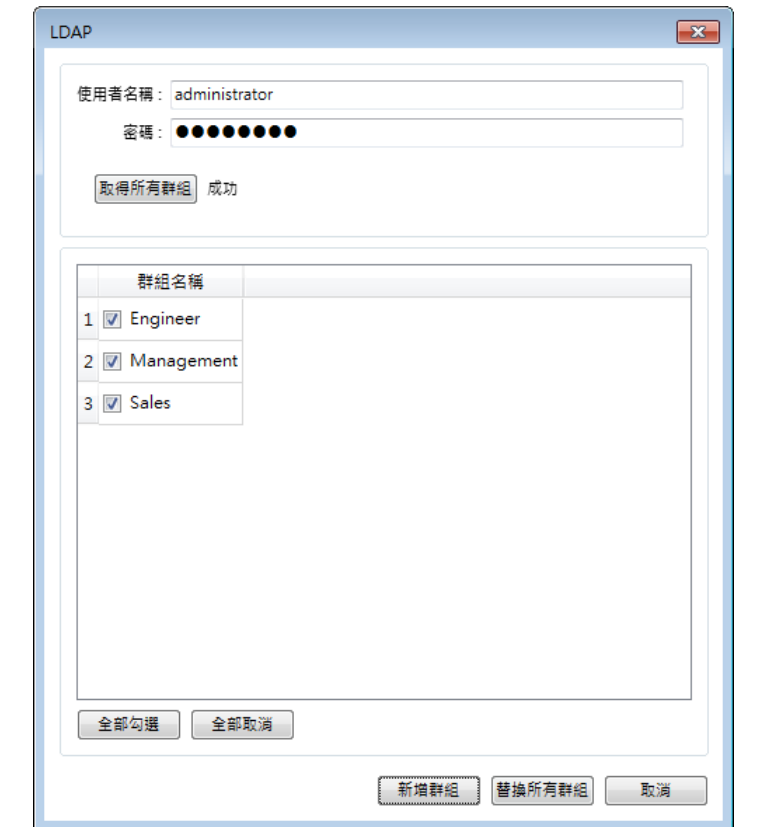

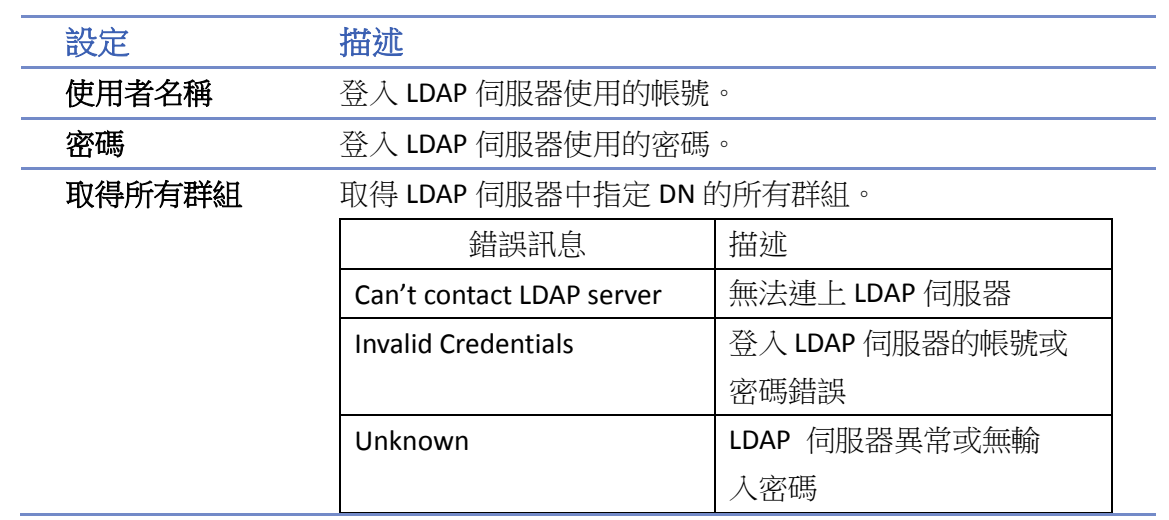

### **Note**

- 最多可使用 128 個群組。匯入時,系統會先確認 LDAP 伺服器的群組數量,若超過 128 個,則會 匯入失敗。
- 若匯入名稱重複時,不會清除原先該群組名稱的權限類別。

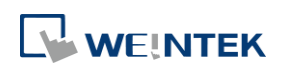

#### **10.4.6.** 遠端 **HMI** 模式

使用 [遠端 HMI] 模式時,帳號管理可不需要在本機 HMI 端進行,而是交由遠端 HMI 管理。本機 HMI 可透過 [遠端 HMI] 上的帳號密碼進行登入,無須自行管理使用者的帳號密碼。

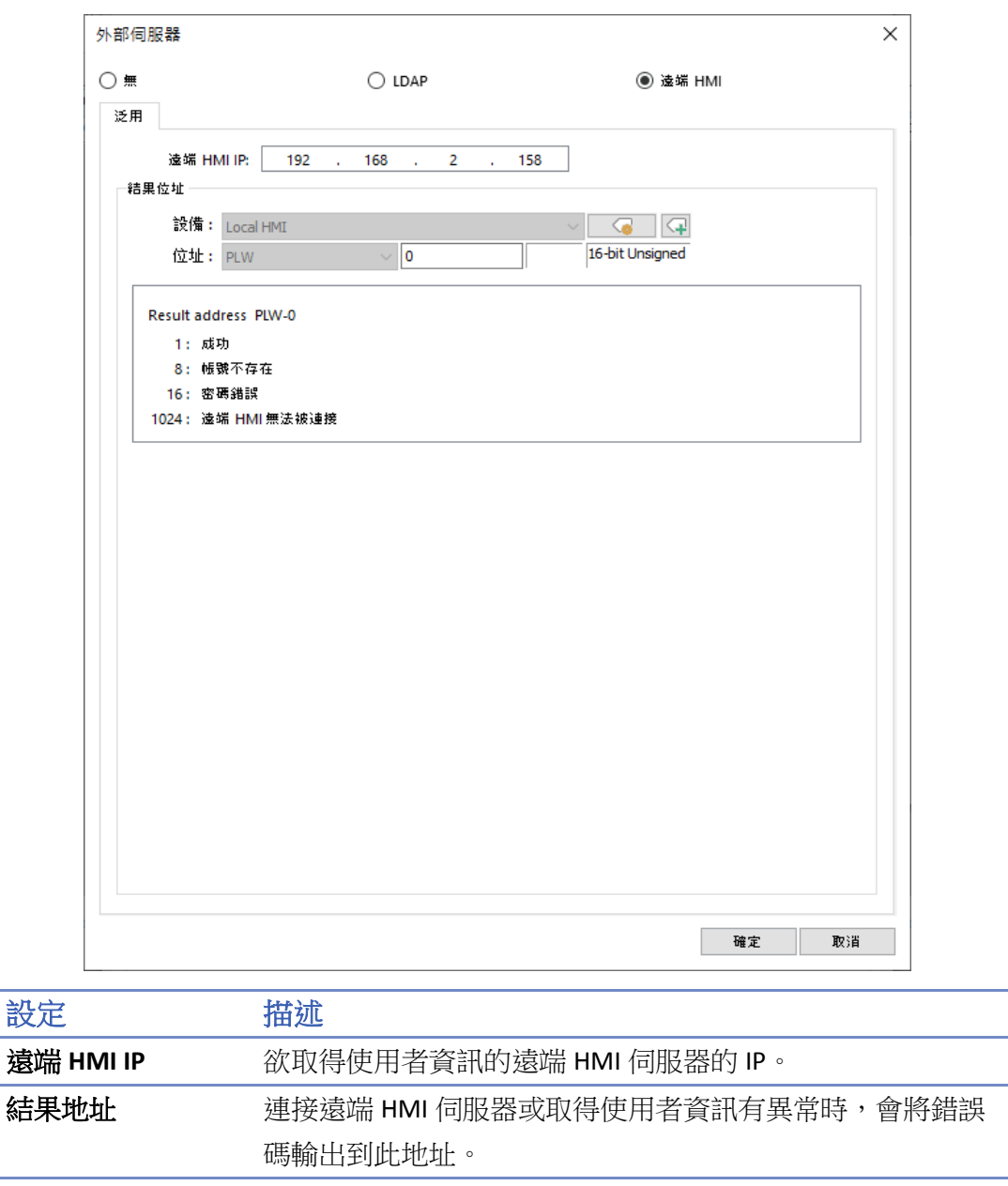

### **Note**

■ 本機 HMI 的使用者帳號密碼與遠端 HMI 模式的認證可同時使用。然而,若本機 HMI 中的使用者 名稱亦同時存在於遠端 HMI 中時,則僅會使用本機 HMI 中的使用者帳號進行使用者帳號密碼驗 證,而不會採用遠端 HMI 的帳戶來認證。如下表所示,使用者 Angela 同時存在於遠端 HMI 與本 機使用者中,則 HMI 僅會採用本機使用者帳號進行帳號驗證。

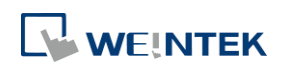

 $\Box$ 

 $\checkmark$ 

3

#### 啟用 隱藏使用者 使用者名稱 密碼 55  $\checkmark$  $\Box$ Angela 111  $^{\circ}$  $\mathbf{1}$  $\checkmark$  $\Box$ Bella 222 55  $^{\circ}$  $\overline{2}$

Gigi

333

55  $^{\circ}$ 

#### 遠端 HMI 中的使用者 **Name AMI 中**部使用者

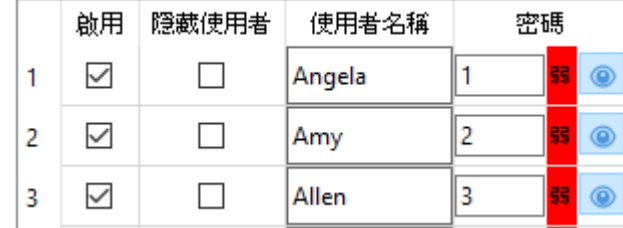

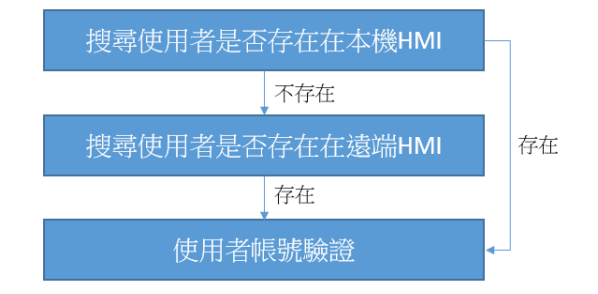

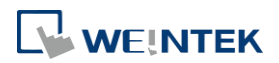

#### **10.4.7.** 使用插件自動登入**/**登出

啟用插件後,使用者可透過指紋辨識器登入用指紋綁定的使用者帳號,或透過 USB 掃描器登入用 卡片/條碼綁定的使用者帳號。

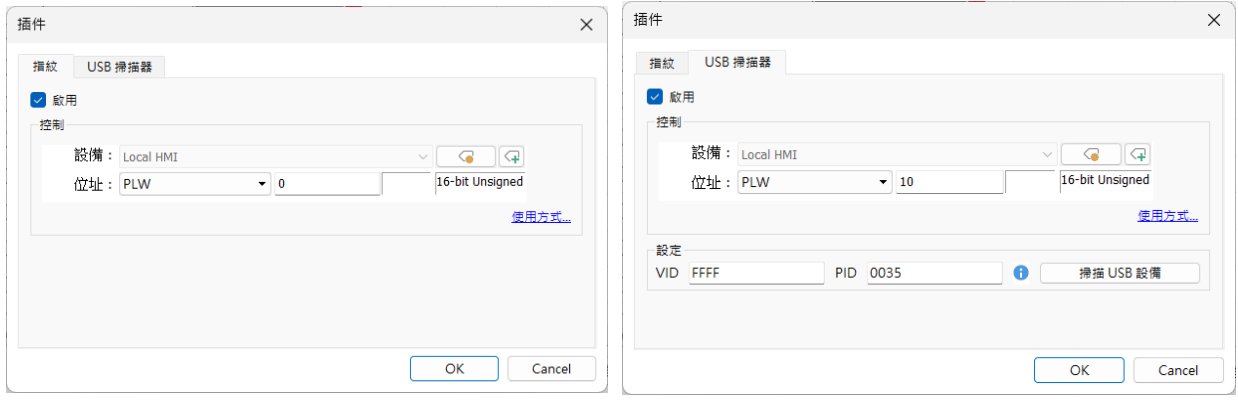

在設定 USB 掃描器時,為避免其他 USB 裝置影響登入運作,需先設定 USB 掃描器的 VID 及 PID。 在點擊 [掃描 USB 裝置] 後, 系統將提示"請插入 USB 設備"訊息, 使用者將 USB 掃描器插入 PC 後,系統將會取得 USB 掃描器的一組特有的 VID 及 PID,點擊 [儲存] 後系統將會自動將該 VID 及 PID 代入設定。

#### 控制位址使用說明

當控制位址設為 PLW-n 時,n 為任一數字,則將使用以下位址:

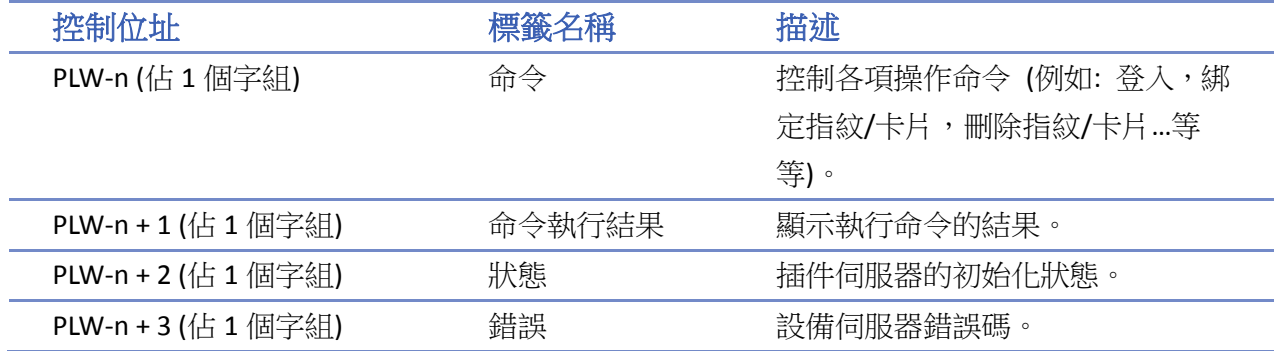

#### 命令功能說明

當在 [命令] PLW-n 輸入特定 [數值] 時,-> 可操作的功能如下:

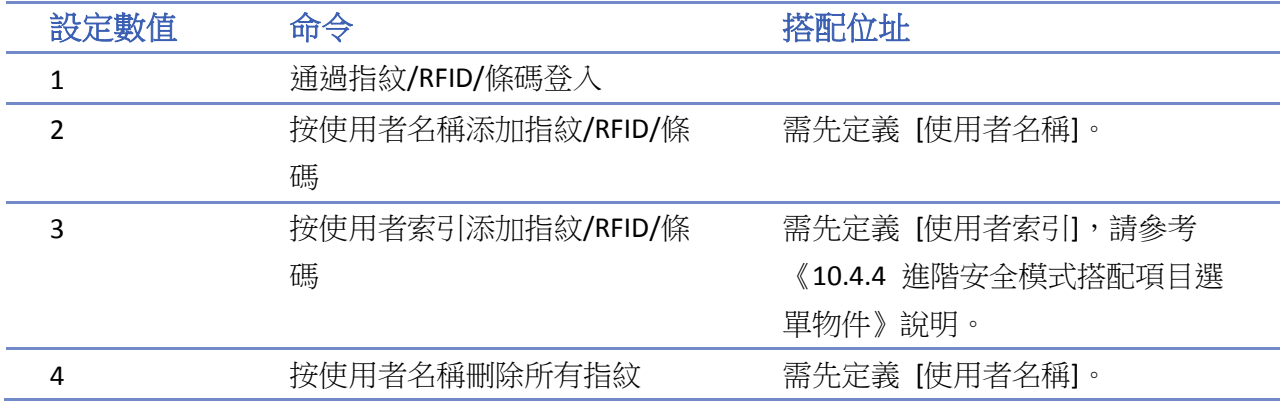

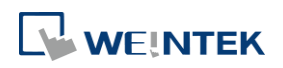

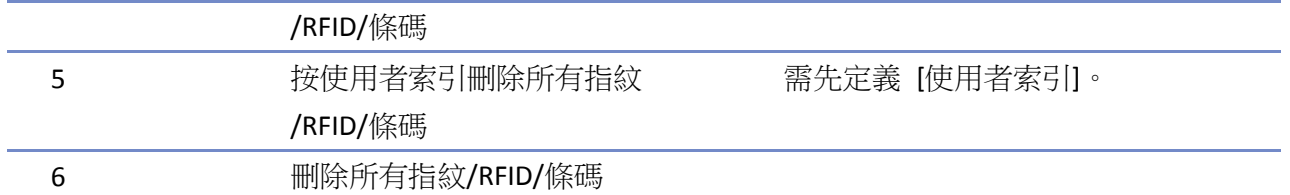

#### 命令執行結果說明

每當執行命令後,系統自動將執行結果輸出值傳送到控制位址的 PLW-n + 1 位址。

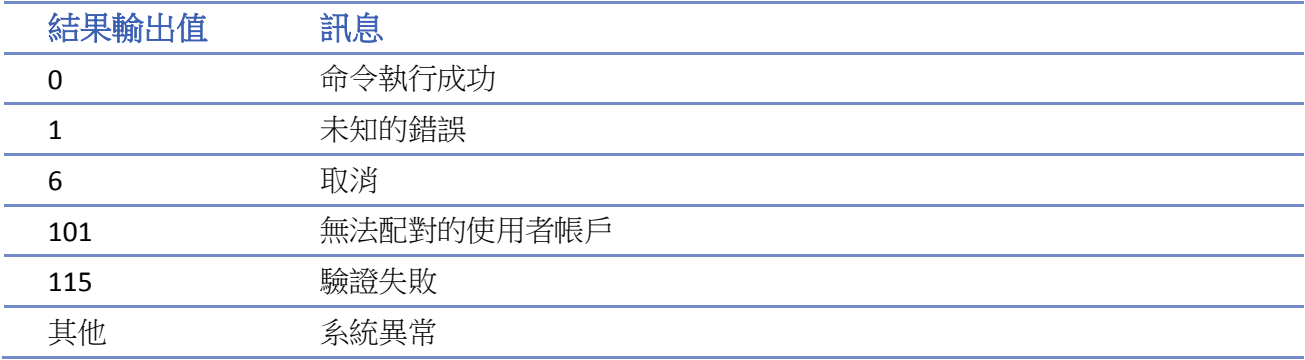

#### 錯誤碼說明

當插件伺服器初始化後,系統自動將執行結果輸出值傳送到控制位址的 PLW-n + 3 位址。

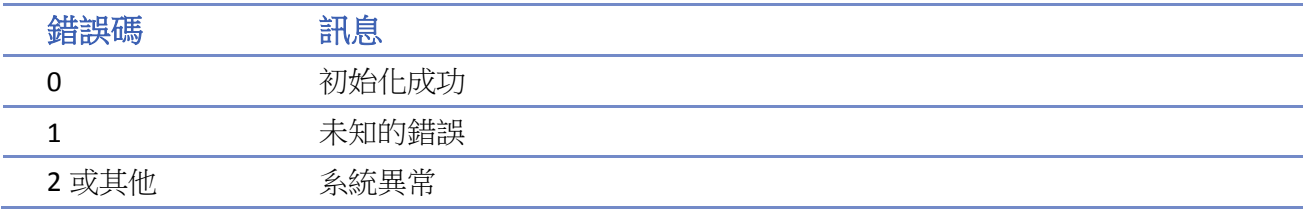

#### <span id="page-24-0"></span>**10.5.** 物件安全設定頁

透過使用物件的 [安全] 設定頁的設置,可限制物件只有在符合特定條件時,才可進行操作。另外, 此設定頁亦可設定操作物件時的聲音。

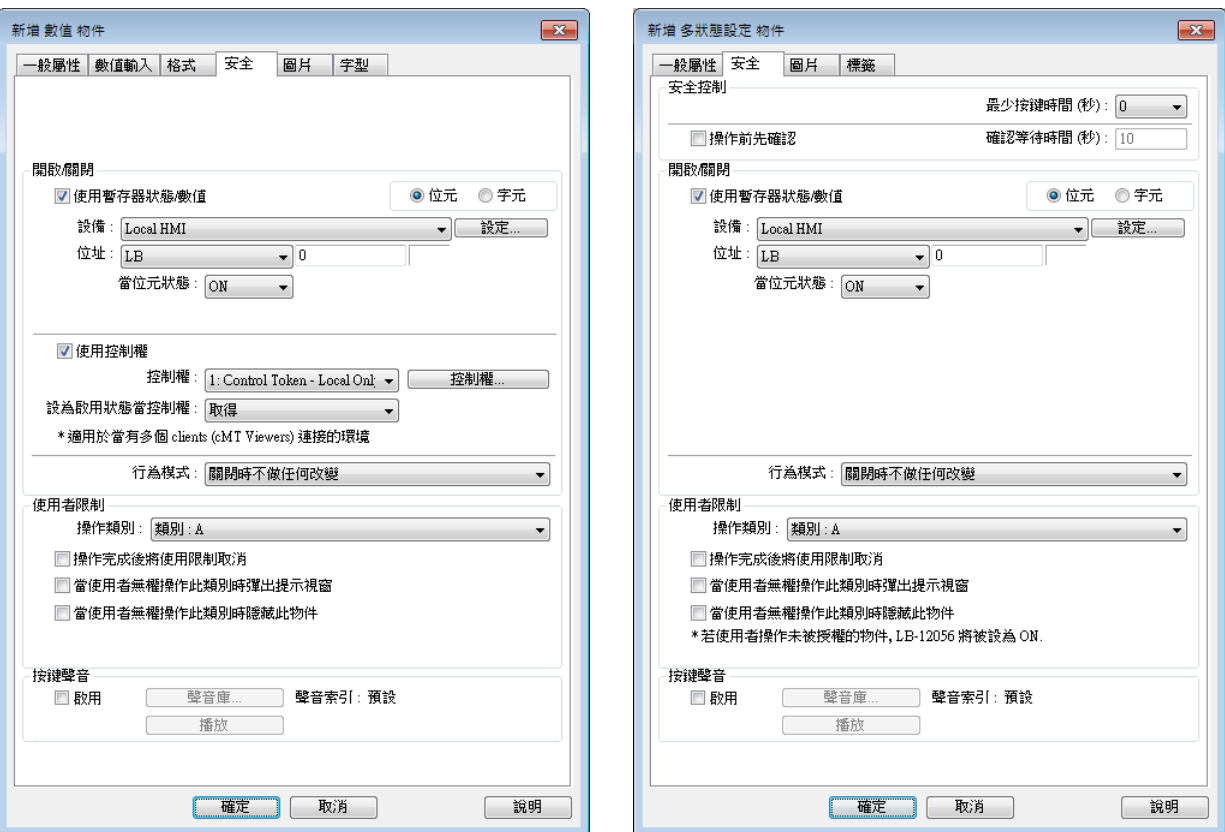

#### **10.5.1.** 安全控制

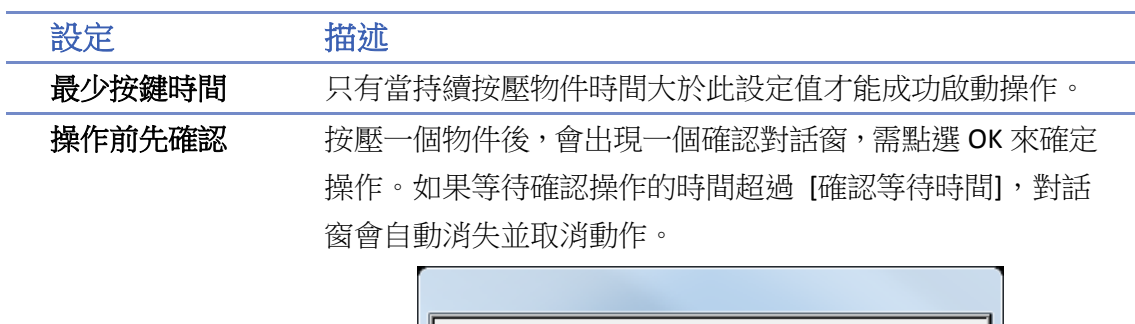

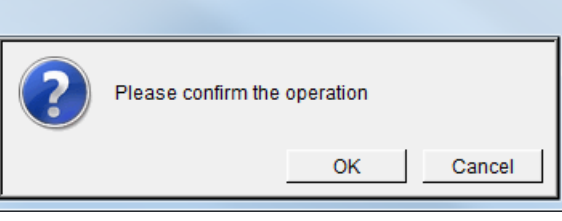

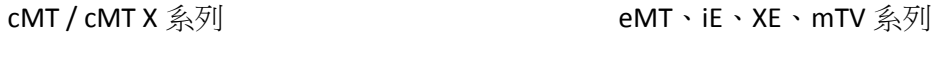

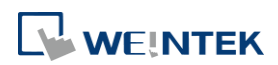

#### **10.5.2.** 開啟**/**關閉

物件是否允許被操作,將決定於一個指定位址的狀態或是否取得控制權。如下圖所示,必須在 LB-0 狀態為 OFF 且取得第 2 組別的控制權時,才允許操作此物件。

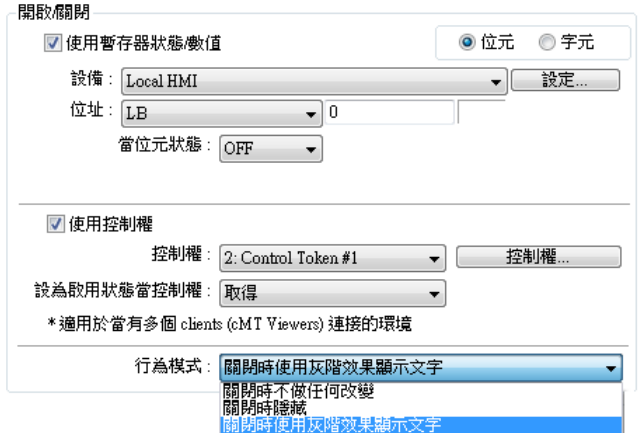

以下說明當無法對物件進行操作時,物件的行為模式。

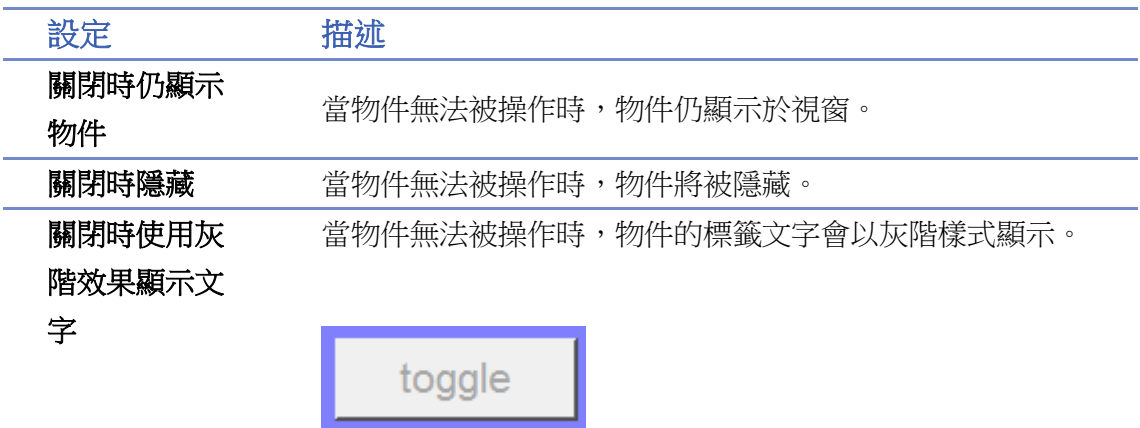

#### **10.5.2.1.** 使用暫存器狀態**/**數值

物件根據指定位元/字組的數據而決定是否允許被操作。

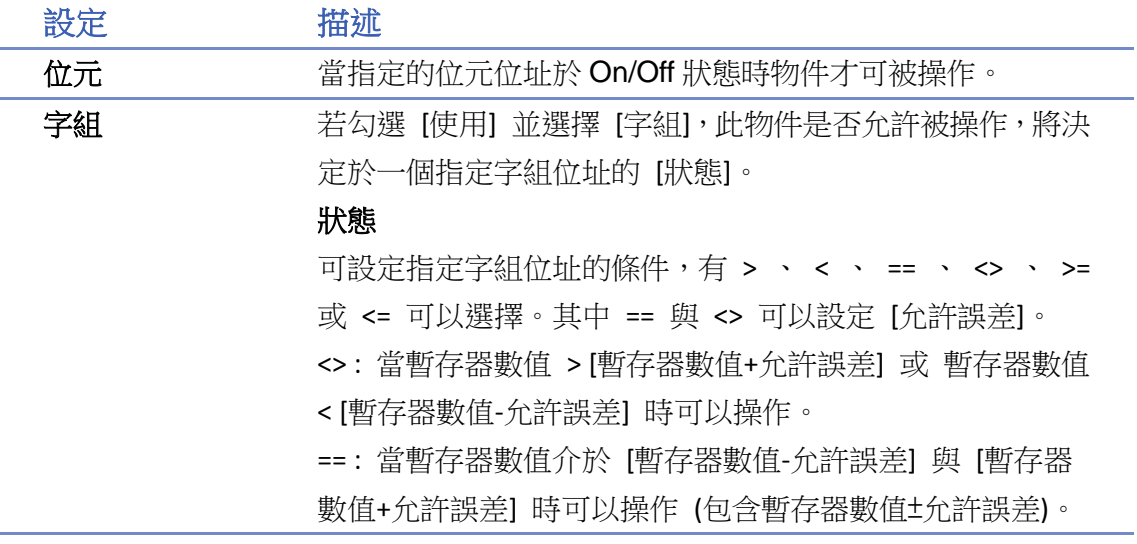

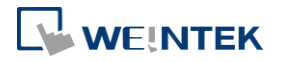

**10-26**

舉例來說:

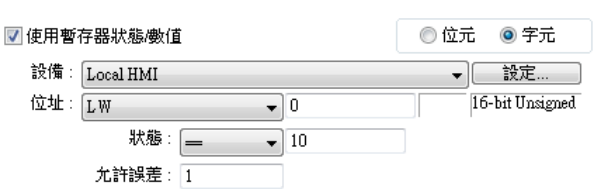

當指定字組位址的數值介於 9~11 之間可以操作。

### **Note**

目前僅多狀態設定、數值物件可根據使用字組位址的狀態做 開啟/關閉功能。

### **Note**

■ cMT / cMT X 系列可支援 [字組] 的物件有多狀態設定物件、數值物件、字元物件、複合式切換 開關物件; iE/XE/eMT/mTV 可支援 [字組] 的物件有多狀態設定物件、數值物件。

**10.5.2.2.** 控制權 **(cMT / cMT X** 系列**)**

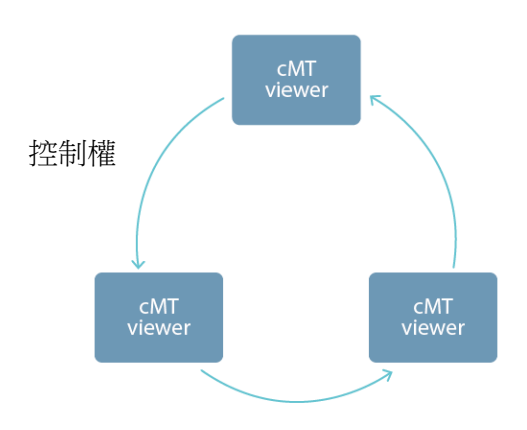

由於 cMT / cMT X 系列可同時有多台 cMT Viewer 進行操作,為了避免同時有多台的 cMT viewer 裝 置操作同個物件而影響到工作流程的操作安全,可以使用控制權進行物件的保護。簡單來說,只 有拿到控制權的 cMT Viewer 裝置,才能對物件進行操作。啟用控制權時,同時間一個控制權僅有 一台裝置可以取得,其餘的裝置則必須依序等待取得物件的控制權。

目前支援控制權的物件有:複合式切換開關物件、數值物件、字元物件、直接視窗物件、間接視 窗物件。

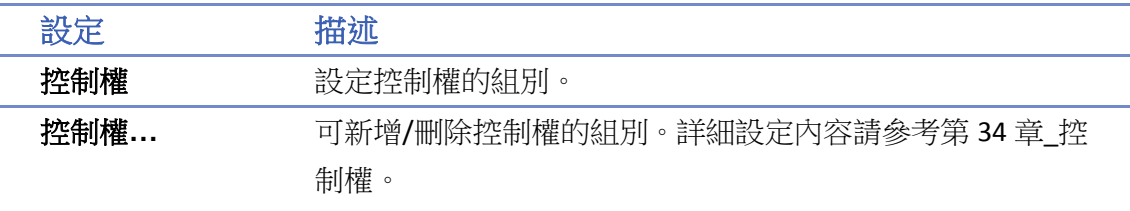

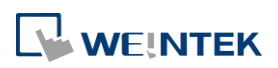

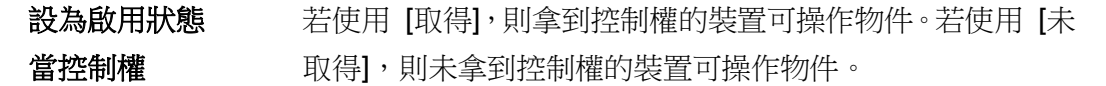

#### **10.5.3.** 使用者限制

設定物件類別,只允許可操作此類別的使用者操作。

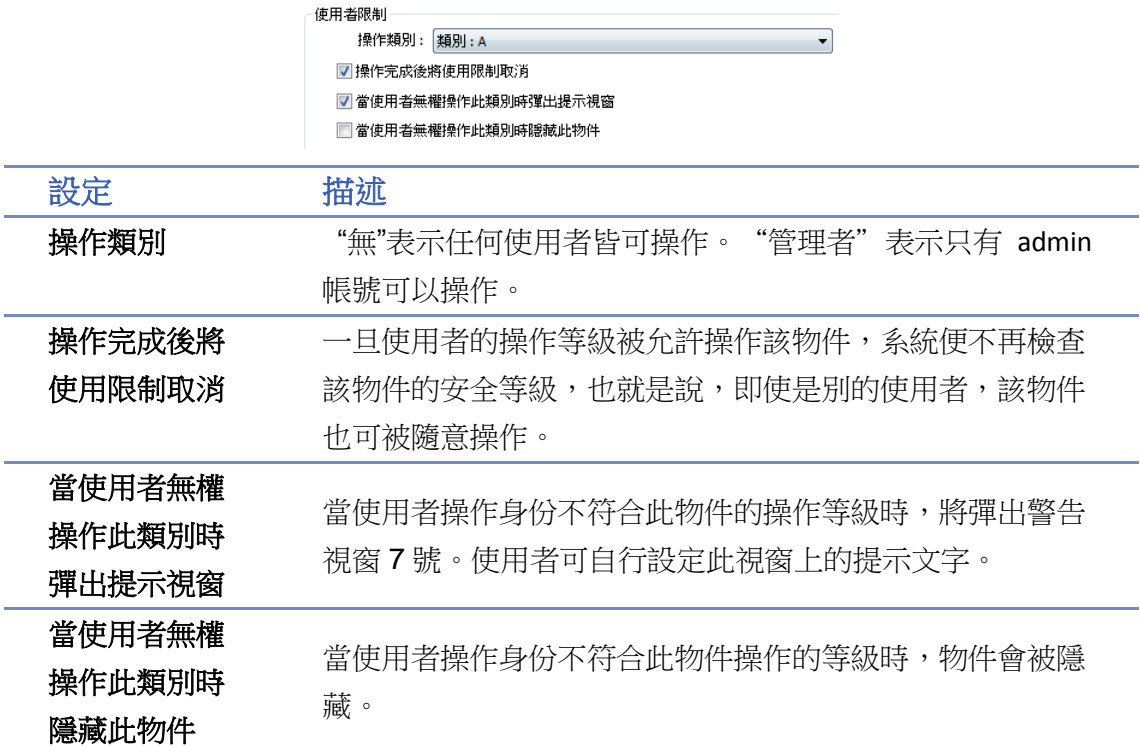

#### <span id="page-27-0"></span>**10.6.** 物件安全防護範例

一般模式之物件安全防護的使用範例:

- *1.* 建立一個工程檔案,[系統參數設定] » [使用者密碼] » [一般模式] 中啟用三個使用者,例如: 使用者 1 = 操作物件類別 A 使用者 2 = 操作物件類別 A, B 使用者 3 = 操作物件類別 A, B, C
- *2.* 在視窗 10 設計如下圖所示:

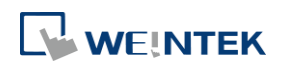

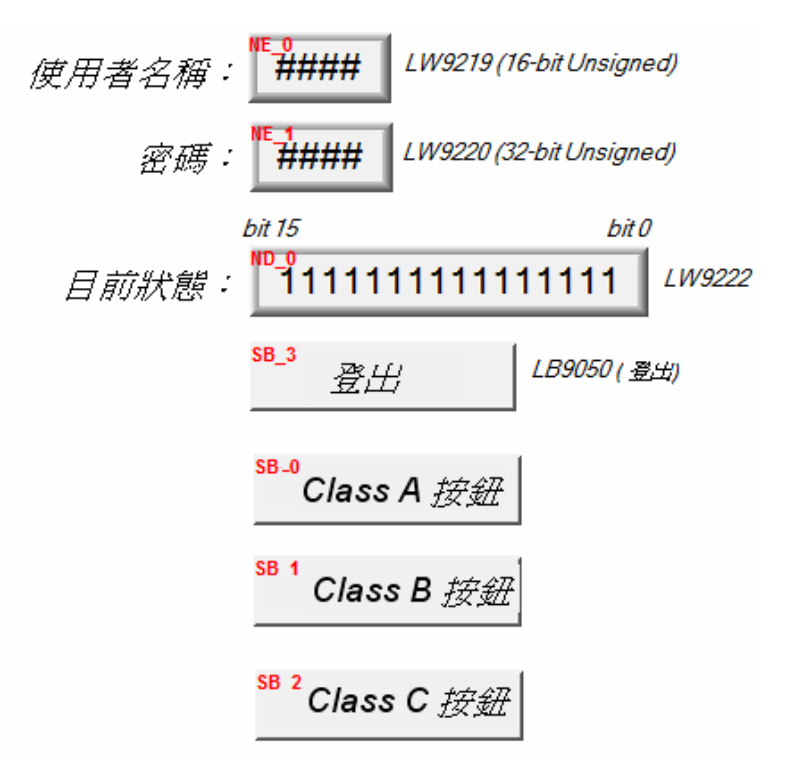

建立兩個 [數值輸入] 物件:

- [LW-9219] 使用者編號 (1~12), 長度 = 1 word
- [LW-9220] 輸入使用者密碼, 長度 = 2 words
- 建立一個 [數值顯示] 物件:
- [LW-9222] 顯示當前登入使用者的權限狀態, 格式為 16-bit Binary
- 建立一個 [位元狀態設定] 物件:
- [LB-9050] 使用者登出
- 建立三個 [位元狀態設定] 物件:

選擇不同的物件類別, 但皆設定 [當使用者無權操作此類別時隱藏此物件]。

*3.* 完成上述的各項設計並在存檔與編譯後即可執行離線模擬功能,下圖為離線模擬功能的起始 畫面。

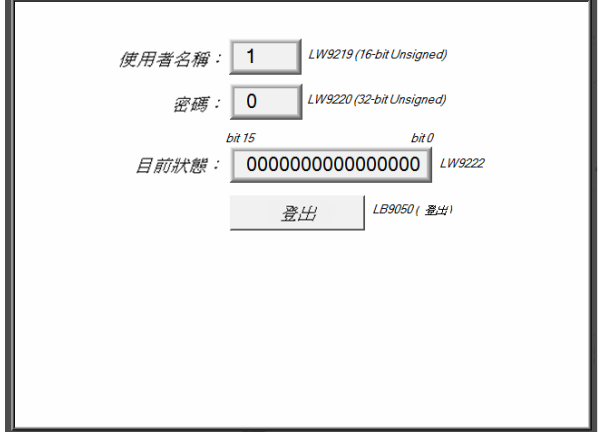

因尚未輸入密碼,數值物件顯示

"0000000000000000",使用物件類別 "無"。[Class A 按鈕] ~ [Class C 按鈕] 物件分別屬於類別 "A ~ C" 並設定 [當使用者無權操作此類別時隱藏此 物件], 所以皆被系統所隱藏。

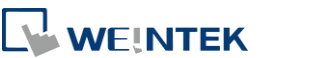

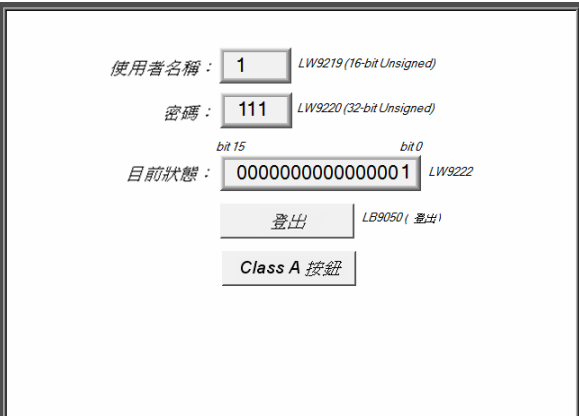

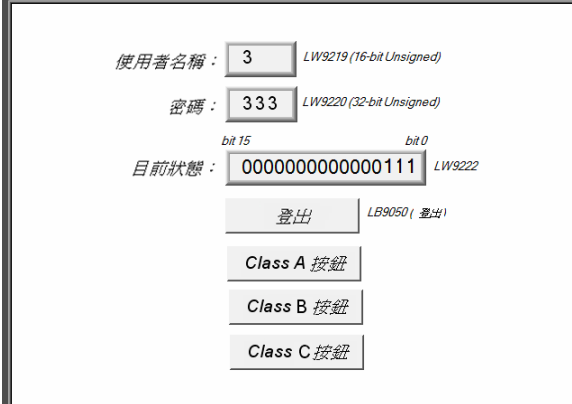

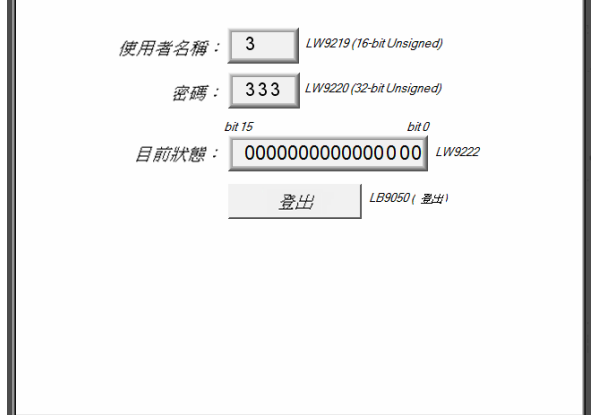

輸入 "使用者 1" 的密碼(111): 因設定 "使用者 1" 允許操作類別 A 物件,所以此 時 [Class A 按鈕] 物件將出現並允許操作。 [LW-9222] 的 bit 0 變為 "1", 表示此時的使用者 允許使用類別 "A" 的物件。

輸入 "使用者 3" 的密碼(333), 因設定允許操作類別 A, B, C 物件,[LW-9222] 的 bit 0 ~ bit 2 的值皆變為 "1",表示此時的使用者允 許使用類別 "A ~ C" 的物件。

此時若按下 [登出] 強迫使用者登出,可以發現系 統將回復到起始狀態,此時只允許操作類別為 "無" 的物件。

### **Note**

- 密碼輸入: 當密碼輸入錯誤時, [LB-9060] 的狀態將被設定為 ON 狀態; 當密碼輸入成功時, [LB-9060] 的狀態將自動被恢復為 OFF 狀態。使用者 1 至使用者 12 的密碼可以利用讀取系統暫 存器 [LW-9500] 至 [LW-9522], 共 24 words 的內容取得。
- 線上更改密碼: 當 [LB-9061] 的狀態設定為 ON 時, 系統將讀取 [LW-9500] 至 [LW-9522] 內的 數值,更新使用者的密碼,往後並使用這些新的密碼。此時使用者可操作類別的物件並不會因 密碼的變更而改變。

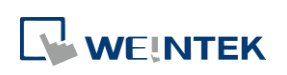

### <span id="page-30-0"></span>**10.7.** 工程檔案之使用者密碼編輯保護

若您的工程檔案可能需要傳給其他人編輯,但又擔心使用者密碼的設定外流,可以藉由點選 [編 輯] 按鍵來啟用唯讀模式。

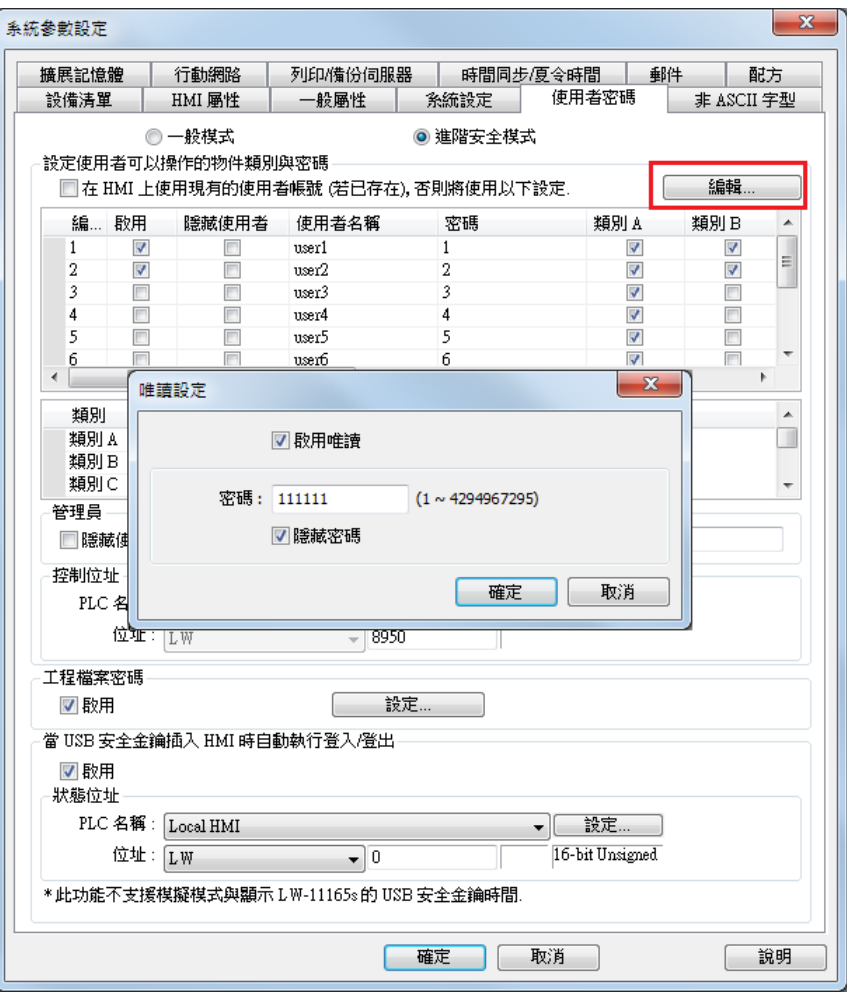

若勾選 [啟用唯讀],欲編輯使用者密碼的相關設定前需先輸入密碼。 若勾選 [隱藏密碼],密碼將以 \* 符號顯示。

### **Note**

■ 若不慎忘記密碼,因已加密所以原廠也無法解開,請妥善保管密碼。

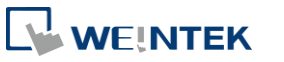

### <span id="page-31-0"></span>**10.8.** 批次修改物件安全屬性

圈選多個物件後按下右鍵選擇安全設定即可進入物件安全屬性視窗,介面與單一物件的安全屬性 完全相同,可以一次性地修改大量物件的安全屬性。

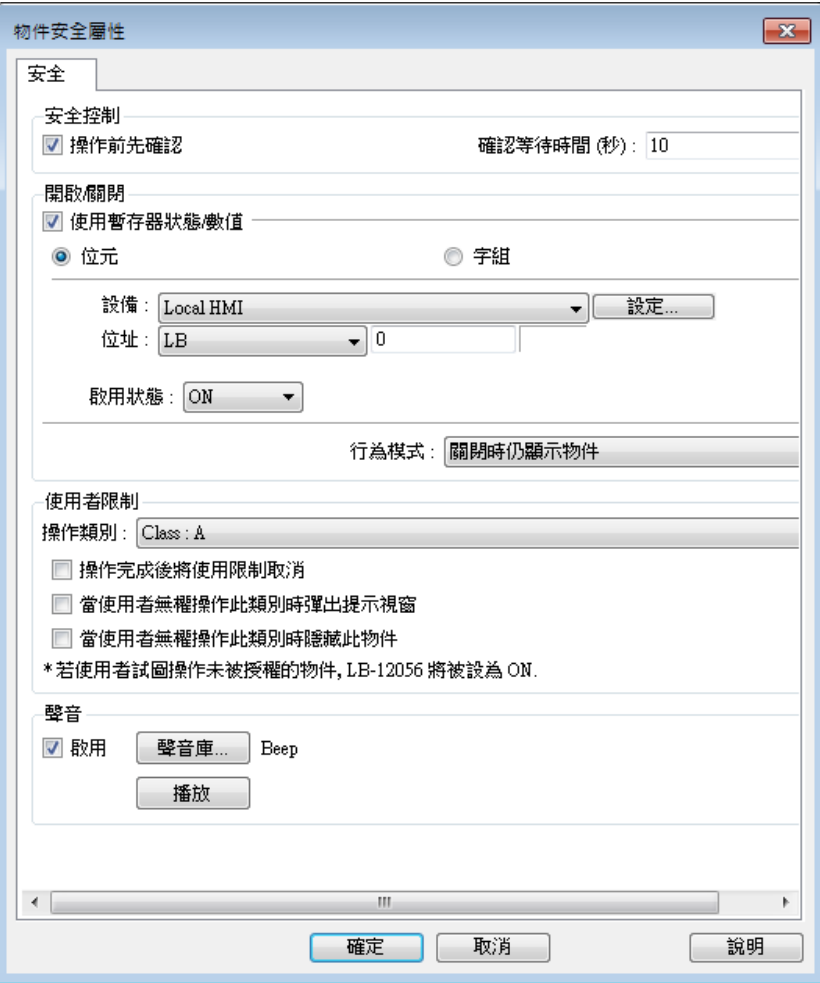

### **Note**

■ 若圈選的多數物件有不同安全屬性介面,批次修改的介面則會有些微調整。舉例如下,同時選 擇位元指示燈物件與數值物件的物件安全屬性介面就只會出現可以設定的部分,其餘會隱藏或 使用反灰顯示。

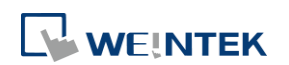

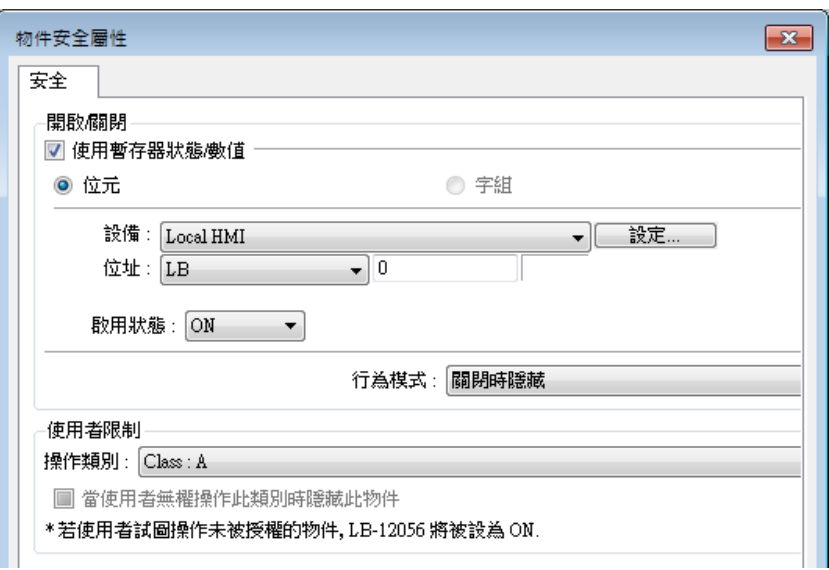

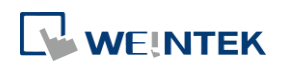